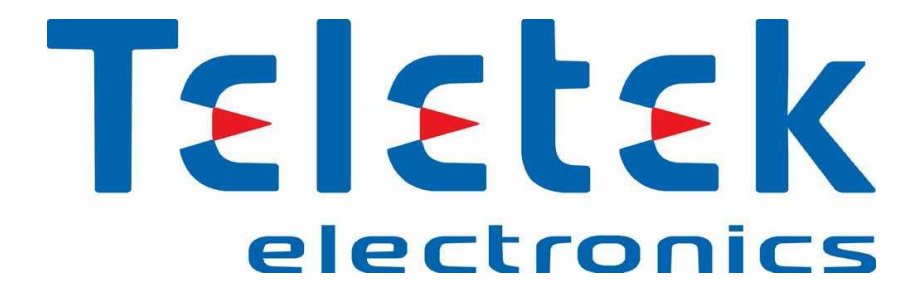

# **راهنمای نصب و راه اندازی سیستم آدرس پذیر مدل** SIMPO

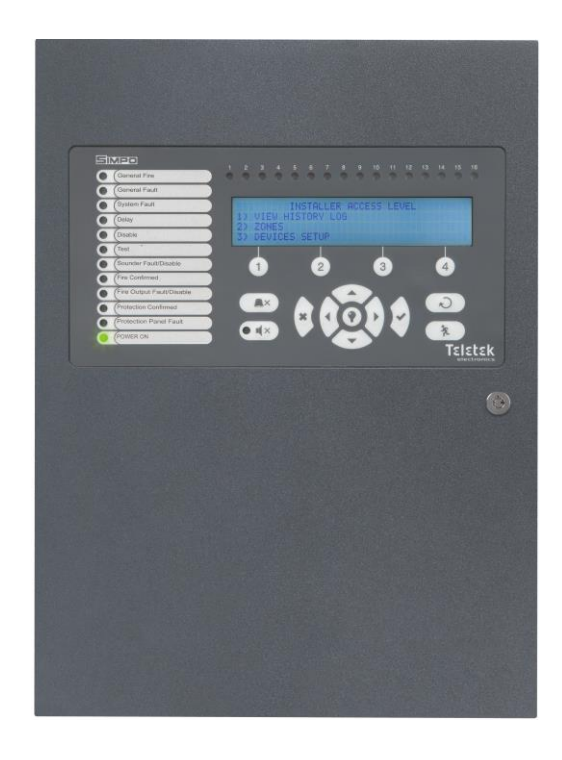

**ویرایش 3.1 مهر ماه 3011**

**لطفاً قبل از راه اندازی پنل و نصب قطعات، دفترچه راهنما را به طور کامل مطالعه فرمائید.**

**عدم رعایت مطالب ذکر شده باعث ابطال گارانتی دستگاه می گردد.**

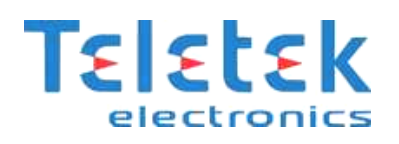

## فهرست مطالب

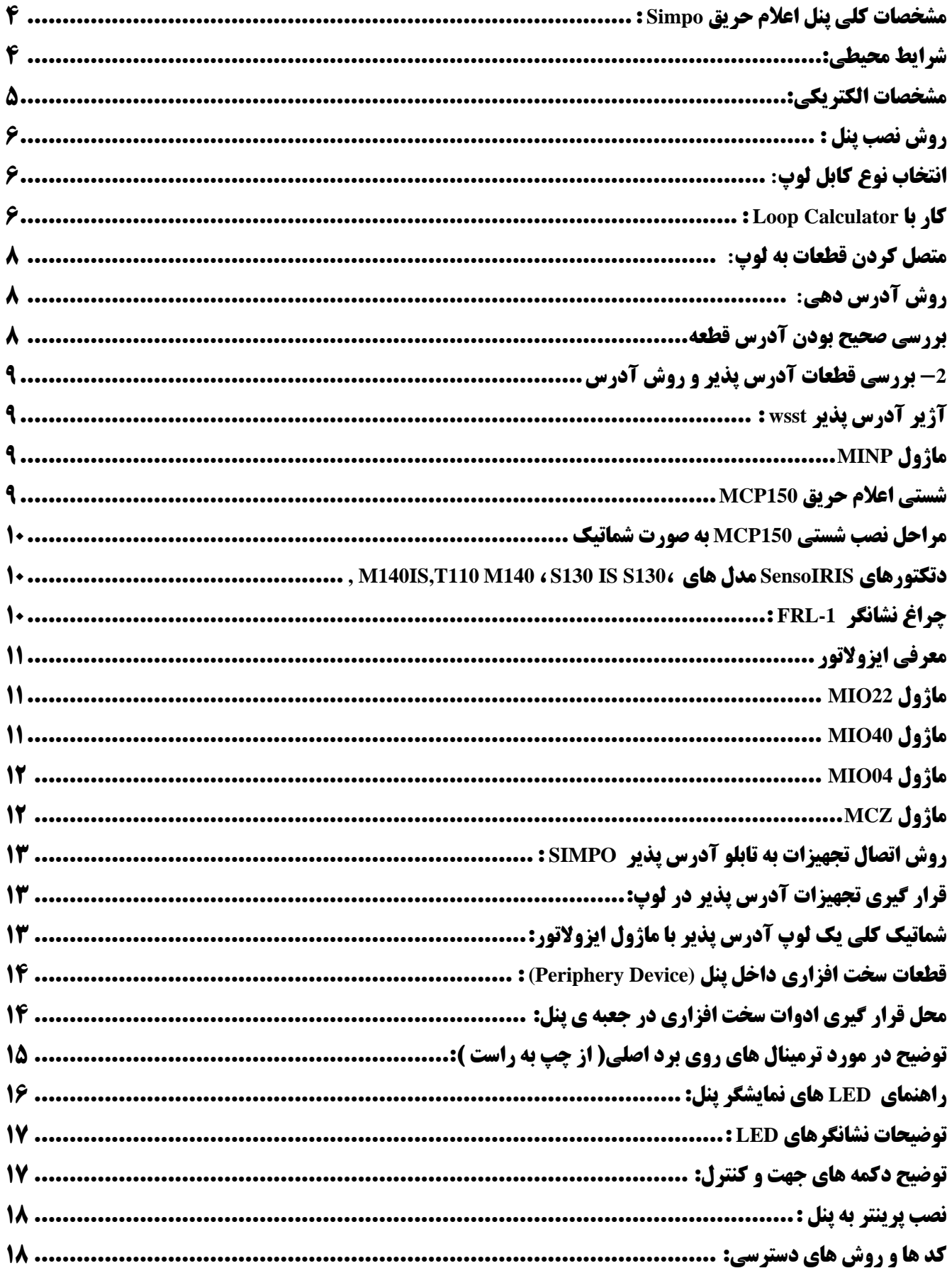

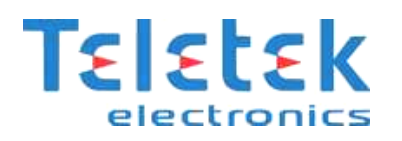

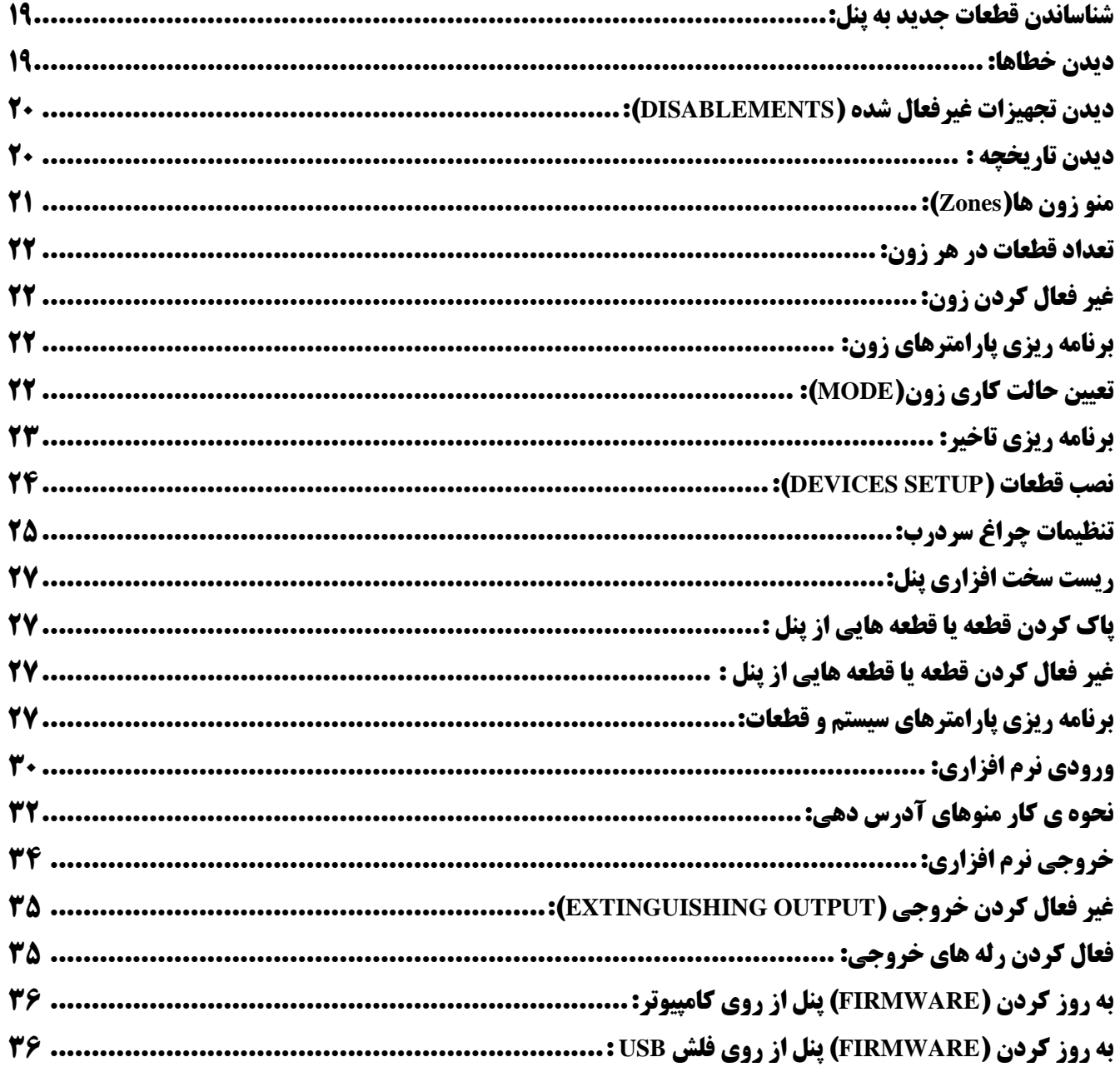

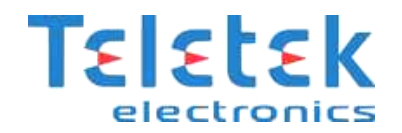

#### <span id="page-3-0"></span>**مشخصات کلی پنل اعالم حریق** Simpo **:**

**پنل** Simpo **دارای 3 لوپ و قابل افزایش تا 2 لوپ است که لوپ اول بر روی برد اصلی و لوپ دوم به صورت کارت لوپ جداگانه می تواند بر روی برد اصلی نصب شود . هر لوپ قابلیت پشتیبانی از 251 قطعه را دارد.**

- **31 زون عملیاتی که هر زون دارای یک** LED **نمایشگر می باشد.**
	- **5 خروجی قابل کنترل**:
- **دو خروجی مجزا برای آژیرهای متعارف )**1SND **و** 2SND**)**
- **خروجی حریق )** Fire **) که در صورت تشخیص حریق در سیستم فعال خواهد شد.**
- **خروجی خطا** ( Fault ( **که خروجی 20 ولت است و در صورت بروز هر گونه خطا در سیستم فعال می شود.**
	- **خروجی دستگاه اطفاء حریق اتوماتیک**
	- **قابلیت تعریف حاالت کاری مجزای شب و روز**
		- **دارای 1 ورودی قابل برنامه ریزی:**
	- **ورودی مجزا برای تایید آالرم رخ داده در پنل )**AMC In**)**
	- **ورودی مجزا برای تایید آالرم و غیر فعال کردن خروجی های مربوط به اطفاء )**PC In**)**
		- **ورودی مجزا برای تایید خطای موجود در پنل )**FP In**)**
			- **دارای 0 خروجی با قابلیت برنامه ریزی** 
				- **توانایی ثبت 31111 رویداد**
				- **پشتیبانی از پرینتر حرارتی**
		- **قابل برنامه ریزی توسط کامپیوتر و نرم افزار** Proste
	- **قابلیت شبکه شدن 12 عدد پنل و همچنین مانیتورینگ سیستم توسط شبکه** LAN

#### <span id="page-3-1"></span>**شرایط محیطی:**

**درجه حفاظت :** 30IP

-10ºС up to +50ºC **: کارکرد دمای**

**رطوبت قابل تحمل :** (condense without (95% до

-10ºС up to +60ºC **: نگهداری دمای**

**وزن :** kg 4.2

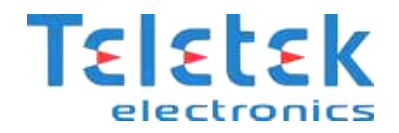

#### <span id="page-4-0"></span>**مشخصات الکتریکی:**

**منبع تغذیه اصلی : در حالت کار عادی این کنترل پنل تغذیه خود را از خط ولتاژ اصلی تامین می کند. در صورت قطع برق، پنل مجهز به باتری**

- **پشتیبان قابل شارژ است.**
- **مشخصات منبع تغذیه اصلی:**
- **منبع تغذیه اصلی :** VAC 264 ~ 90
	- **فرکانس :** Hz 440 ~ 47
	- **خروجی الکتریکی :** А 4.7
- **مشخصات منبع تغذیه پشتیبان:**
	- **ولتاژ خروجی :** V13.65
	- 1; 12V / 18Ah **: باتری**
- **مقاومت داخلی باتری :** Ω0.3 < :Ri
	- **ظرفیت بار گذاری:**
- **حداکثر ظرفیت بارگذاری یک لوپ :** DC mA 500
- **حداکثر ظرفیت بارگذاری خروجی** AUX **:** DC mA 500
- **حداکثر ظرفیت بارگذاری خروجی** SND **:** DC mA 500
- 300 mA DC **:** FIRE, FAULT AND EXT **خروجی بارگذاری ظرفیت حداکثر**
	- **حداکثر ظرفیت بارگذاری کلی :** DC A 2.0
- خروجی رله های قابل برنامه ریزی : **13A , 24VDC 15A , 120VAC 10A** , 250VAC
	- **مصرف در حالت آماده به کار و تغذیه از منبع اصلی :** 
		- **برای ساختار حداقلی :** AC mA 60
		- **با کنترلر لوپ نصب شده :** AC mA 75
	- **مصرف در حالت اشکال منبع تغذیه اصلی و تغذیه از منبع پشتیبان :**
		- **برای ساختار حداقلی :** DC mA 125
		- **با کنترلر لوپ نصب شده :** DC mA 213
			- **لیست فیوزهای استفاده شده :**
				- **منبع تغذیه اصلی :** А4
				- 0,5А **:** AUX **خروجی**
					- **خروجی ها :** А0.3

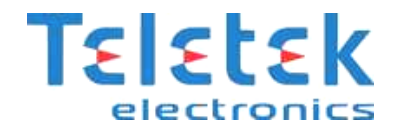

**باتری :** А7.0

## <span id="page-5-0"></span>**روش نصب پنل :**

**پوشش جلو را در جای خود قرار داده و لوال ها را به طریق معکوس نشان داده شده نصب کنید.**

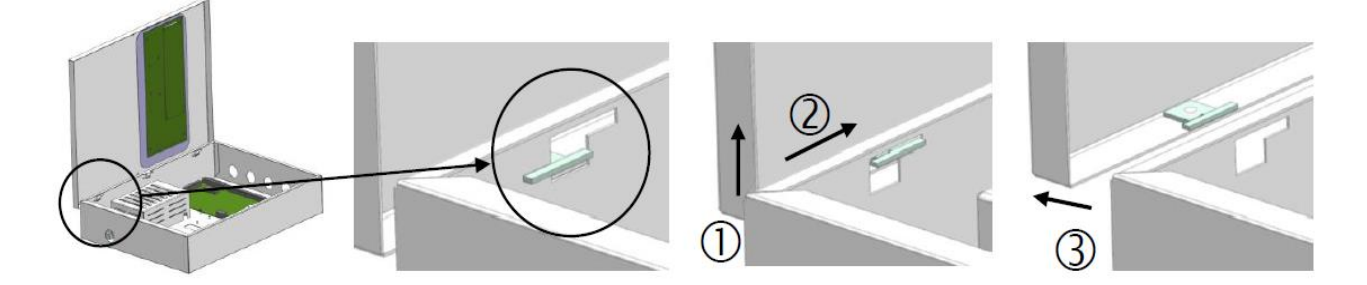

# **دقت کنید که فقط باید یک عدد باتری 21 ولت را به پنل متصل کنید.در صورتیکه پنل را با دو عدد باتری سری شده 21 ولت روشن نمائید پنل آسیب خواهد دید.**

## <span id="page-5-1"></span>**انتخاب نوع کابل لوپ:**

**پیشنهاد می گردد که برای سیستم اعالم حریق حتماً از کابل شیلد دار استفاده گردد و نوع آنرا 1.5\*2 در نظر بگیرید. کابل شیلددار به این دلیل برای این سیستم پیشنهاد می گردد که اطالعاتی که بین پنل و قطعات روی لوپ ارسال و دریافت می گردد از نوع دیتا بوده و اگر محیط نویزی** باشد(مانند محل هایی که موتورهای سه فاز، دستگاههای پرس، ژنراتورها و ... وجود دارند) ممکن است در عملکرد پنل و تجهیزات اختلال ایجاد شود.

#### <span id="page-5-2"></span>**کار با Calculator Loop :**

**این برنامه برای محاسبه سطح مقطع و طول کابل آماده شده است بنابراین بهتر است قبل از کابل کشی ساختمان مورد نظر، با استفاده از برنامه زیر طول و سطح مقطع کابل را مشخص نمائید. برای اینکار باید تعداد تجهیزات مورد استفاده در یک لوپ از پنل اعالم اعالم حریق را وارد نمائید. در این قسمت از برنامه باید تعداد تجهیزاتی که در لوپ می خواهیم استفاده کنیم وارد کرده و سپس کلید محاسبه را فشار دهیم در این صورت میزان جریان مصرفی لوپ بر حسب می آمپر مشخص خواهد شد. در صورتیکه میزان جریان مصرفی لوپ از 511 میلی آمپر زیاد تر شد باید تجهیزات را بر روی لوپ دیگری از همین پنل نصب نماییم**

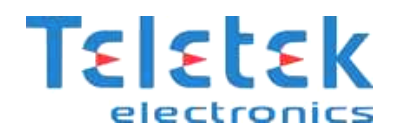

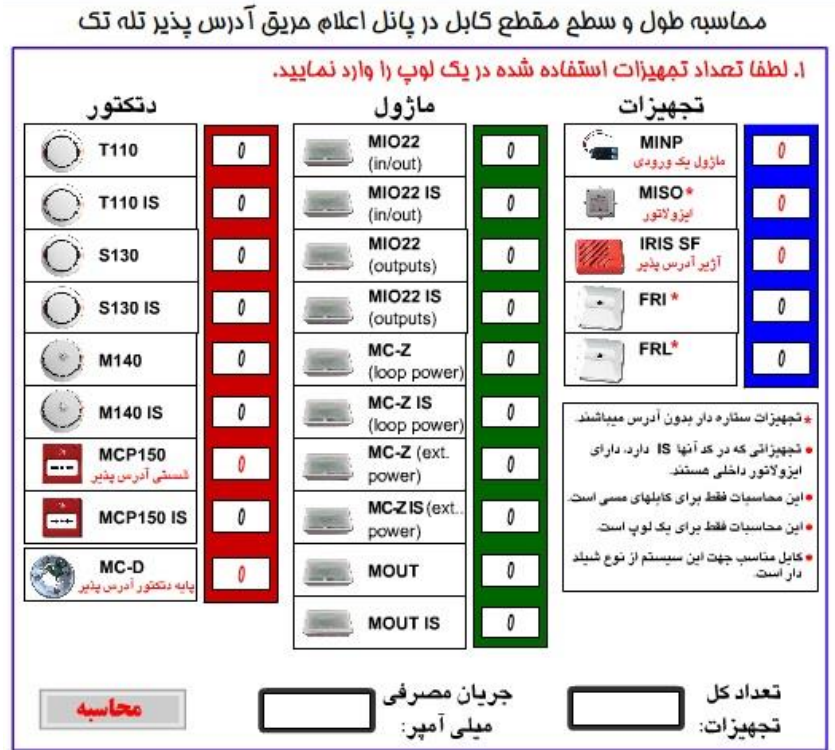

**در این قسمت از برنامه می توانید سطح مقطع کابل مورد نظر را وارد کرده و مقدار طول کابل را بدست آوریم.**

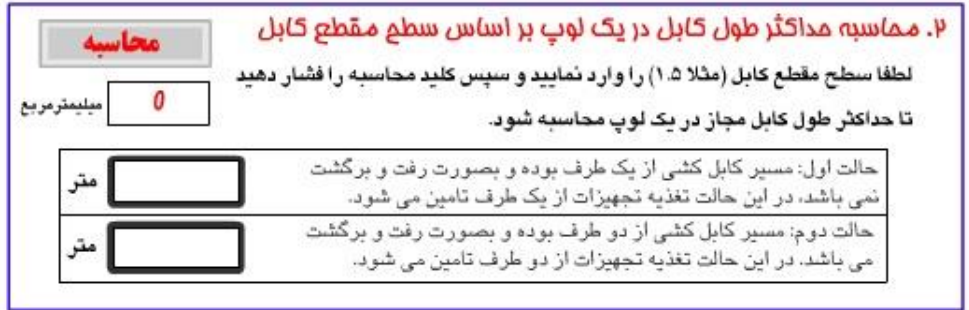

**اکنون می توانیم طول کابل را وارد کرده و سطح مقطع کابل را توسط برنامه محاسبه کنیم.**

**.**

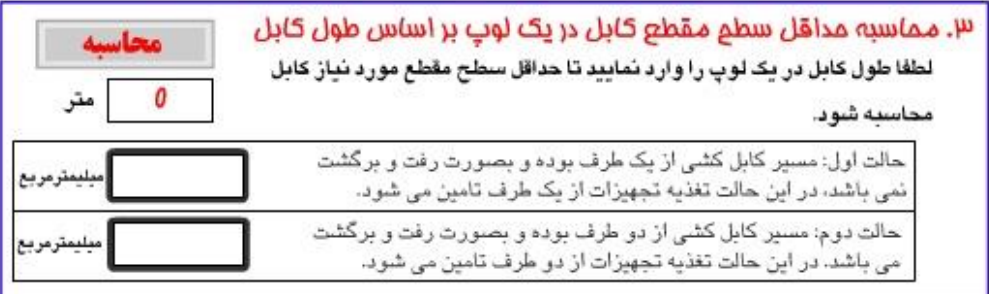

**1**

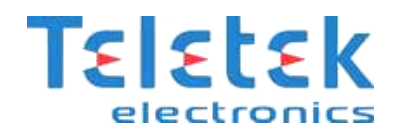

## <span id="page-7-0"></span>**متصل کردن قطعات به لوپ:**

**قبل از اینکه قطعات بر روی لوپ متصل شوند باید حتماً آدرس دهی شوند. برای آدرس دهی هر قطعه باید کابل ارتباطی دستگاه آدرس دهی طبق دستورالعمل هر قطعه به آن متصل شود.**

## <span id="page-7-1"></span>**روش آدرس دهی:**

**در این سیستم آدرس دهی به دتکتور از طریق پایه آن مطابق شکل زیر صورت می گیرد. توجه به این نکته بسیار مهم است که ابتدا میبایست به پایه دتکتور آدرس مربوطه داده شود و سپس پایه دتکتور در لوپ نصب گردد. شستی و آژیر آدرس پذیر نیز توسط کانکشنی که جهت آدرس دهی در داخل آنها در نظر گرفته شده است به دستگاه آدرس دهی وصل شده و آدرس دلخواهی بین 3 تا 251 به آنها داده می شود.**

## **-0 استفاده از دستگاه آدرس دهی**

**برای اینکه آدرس مورد نظر را بر روی دستگاه آدرس دهی تنظیم کنیم بر روی گزینه** Address Set **آمده و کلید** Enter **را فشار می دهیم و در صفحه بعد می توانیم با کلیدهای جهت دار چپ و راست بر روی عدد مورد نظر رفته و با کلیدهای باال و پایین آن عدد را تغییر دهیم. در صورتیکه قطعه مورد نظر را به دستگاه آدرس دهی متصل نموده باشیم می توانیم کلید** Enter **را فشار دهیم.**

**سپس باید چند ثانیه منتظر شویم تا آدرس دهی قطعه انجام شده و عبارت** Successfully **بر روی صفحه نمایش نشان داده شود.**

## <span id="page-7-2"></span>**بررسی صحیح بودن آدرس قطعه**

**در صورتیکه قطعه مورد نظر به دستگاه آدرس دهی متصل شده باشد می توانید بر روی منوی**  address Check **رفته و چند ثانیه منتظر بمانید در این صورت آدرس آن قطعه نشان داده و عبارت**  Successfully **بر روی صفحه نمایش نشان داده خواهد شد.**

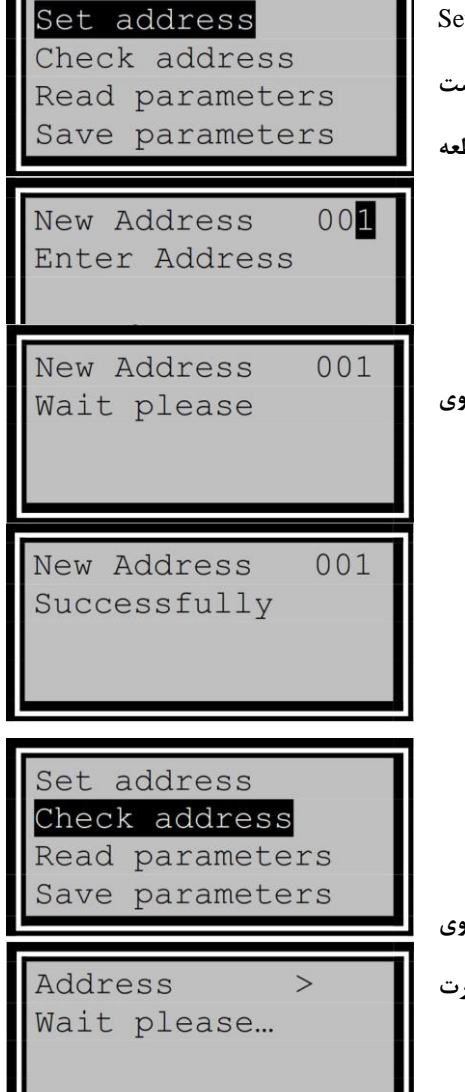

**8**

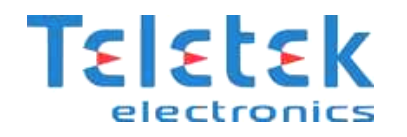

**در صورتیکه قطعه به دستگاه آدرس دهی متصل نشده باشد و یا ایراد داشته باشد عبارت**  Unsuccessfully **بر روی صفحه نمایش نشان داده می شود.**

#### $>001$ Address Successfully

Address  $\geq$ Unsuccessfully

## **-2 بررسی قطعات آدرس پذیر و روش آدرس دهی آنها**

## <span id="page-8-1"></span>**آژیر آدرس پذیر wsst :**

**برای آدرس دهی آژیر را بر روی دستگاه آدرس دهی ببندید و آدرس مورد نظر خود را وارد کنید. این آژیر دارای صداهای متفاوت ،قابل انتخاب توسط کاربر به صورت نرم افزاری از روی پنل اعالم حریق بعد از نصب و راه اندازی است که در ادامه این راهنما روش تغییر فرکانس صدای تولید شده توسط آژیر آورده شده است.** 

#### <span id="page-8-2"></span> **: MI NP ماژول**

**ماژول** NP MI **، یک ماژول ساده است که برای بررسی وضعیت یک قطعه متعارف )مثالً** DETECTOR GAS **) می توان از آن استفاده کرد برای اینکار کافی است رله** O/N **قطعه مورد نظر را به دو سرسیم قرمز و مشکی رنگ متصل کنیم . تنظیمات نرم افزاری این ماژول برای نحوه عملکرد آن در ادامه این راهنما آورده شده است.این ماژول دارای چهار نوع حالت نرم افزاری است ،** RE FI **،** GAS **،** C PANI **و** nput I **که معموالً در سیستم اعالم حریق از دو حالت** RE FI **و** nput I **استفاده خواهیم کرد.**

**توجه: در صورتی که دتکتور گاز خود را از طریق ماژول** NP MI **به سیستم آدرس پذیر وصل کردید توجه داشته باشید تا حالت** NP MI **را بر روی** RE FI **تنظیم کنید تا در صئرت کشف نشت گاز توسط دتکتور آژیر ها به صدا در آیند.**

#### <span id="page-8-3"></span>**شستی اعالم حریق 150MCP :**

**از کابلی که در شکل نشان داده شده است می توانید با استفاده از دستگاه آدرس دهی شستی**  150MCP **را آدرس دهی کنید**. **الزم به ذکر است این ماژول دارای ایزوالتور داخلی است و برای استفاده از ایزوالتور داخلی کافی است تا ورودی مثبت لوپ را به جای ترمینال** ne Li+ **به ترمینال**  or at sol I **متصل کنید و ورودی منفی لوپ را به** ne Li –**متصل کنید.**

<span id="page-8-0"></span>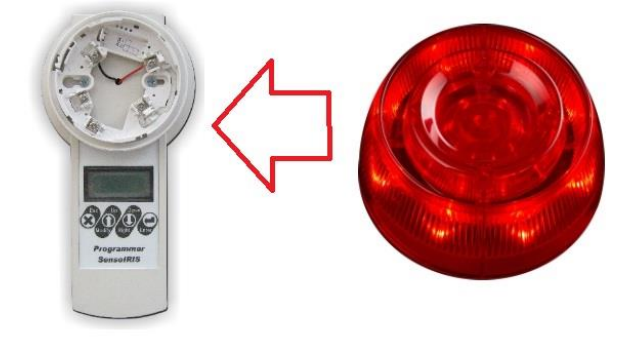

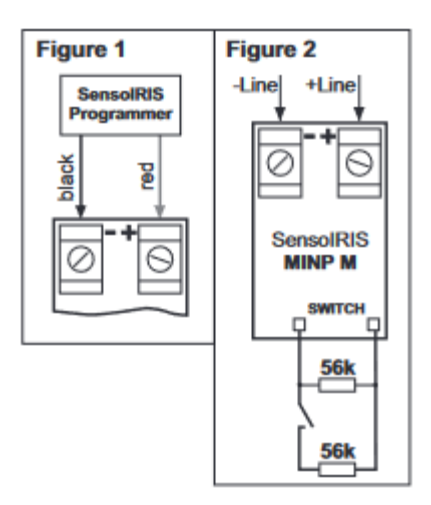

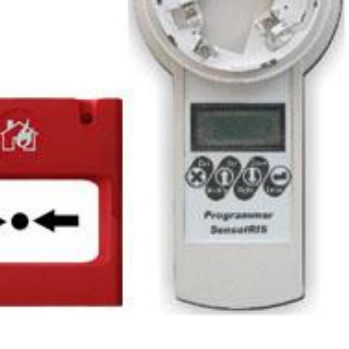

**9**

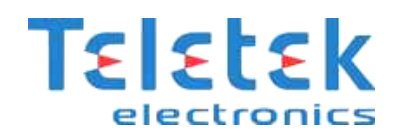

#### <span id="page-9-0"></span>**مراحل نصب شستی 150MCP به صورت شماتیک:**

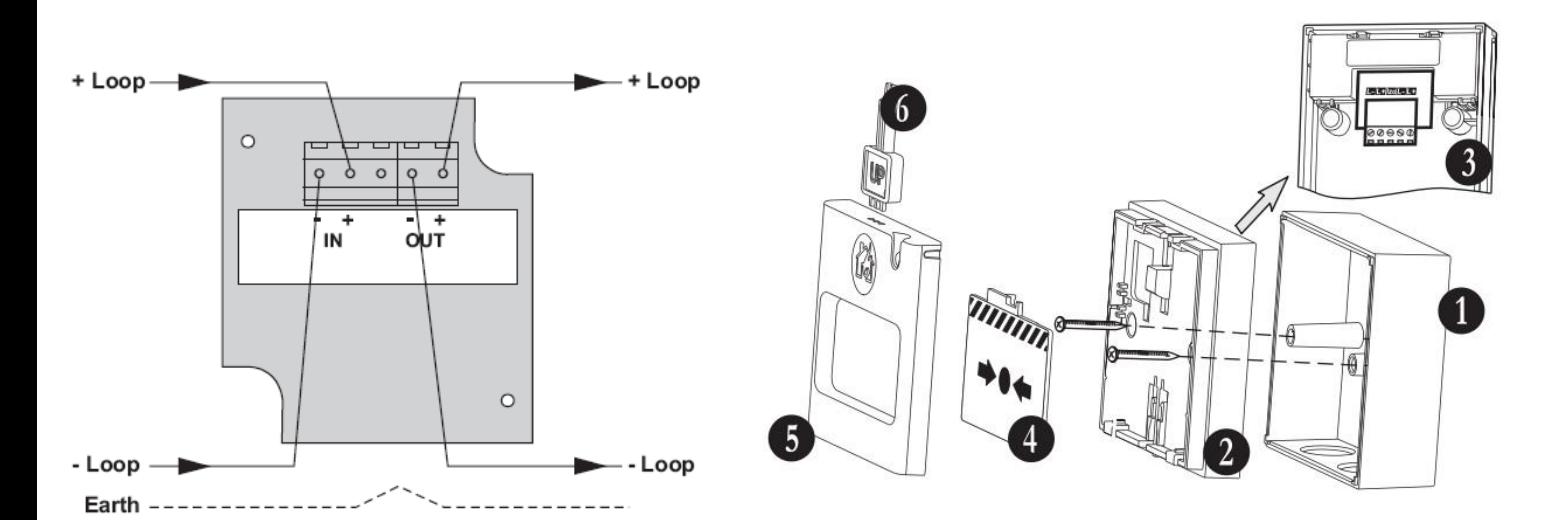

#### <span id="page-9-1"></span>**, M140 ، S130 I S S130، های مدل SensoI RI S دتکتورهای**

#### **T110I S و: M140I S,T110**

**این نوع دتکتور بر روی پایه ی** 124B **جهت نصب هستند و آدرس سخت افزاری بر روی خود دتکتور ثبت میشود و پایه دتکتور آدرس نمی گیرد.**

**برای آدرس دهی، این دتکتورها را بر روی دستگاه آدرس دهی ببندید. دتکتور** 130S **از نوع دود ، دتکتور** 110T **از نوع حرارتی و دتکتور** 140M **از نوع ترکیبی دود و حرارت)نرخ افزایشی( است که** 

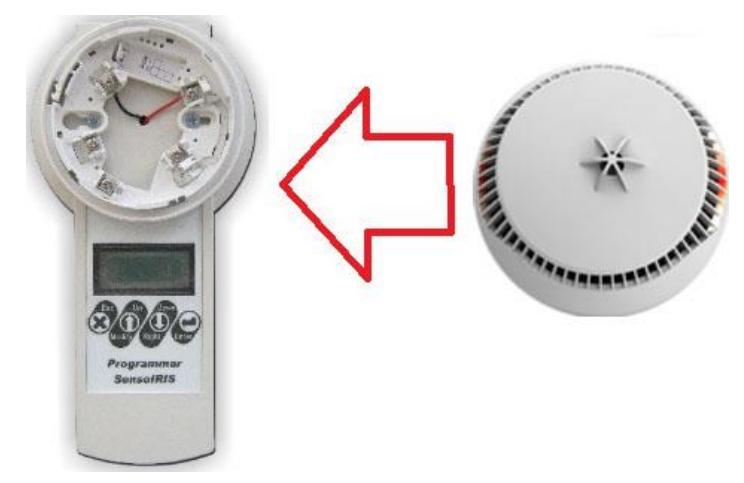

**تمامی این دتکتور ها دارای مدل با ایزوالتور دخلی نیز می باشند )**S I **)قابل ذکر است که شما می توانید از روی تنظیمات نرم افزاری دتکتور حرارتی**  110T **نوع عملکرد آنرا که دو نوع** X FI**( 16 و 55 درجه سانتی گراد( و** SE RI OF RATE **است را انتخاب نمائید.**

#### <span id="page-9-2"></span>**چراغ نشانگر 1-FRL :**

**این چراغ ها به منظور تشخیص حریق در مکان های پیچیده و تو در تو بر روی سردرب نصب می شود و مستقیما ولتاژ خود را از دتکتور فعال شده می گیرند و در صورت فعال شدن دتکتور بر اثر حریق این نشانگر نیز روشن خواهد شد. در حالت عادی یک چراغ نشانگر تنها به سه دتکتور از لحاظ فیزیکی قابل اتصال و سیم کشی است اما می توان از طریق پانل تنظیماتی را انجام داد که حداکثر 311 دتکتور را تنها از طریق یک چراغ سر درب بدون احتیاج به کابل کشی اضافه تحت پوشش قرار داد و در صورت فعال شدن هر یک از این 311 دتکتور چراغ سر درب نیز روشن شود. نام این ویژگی** rol Cont RI **می باشد. برای دیدن تنظیمات به بخش:**

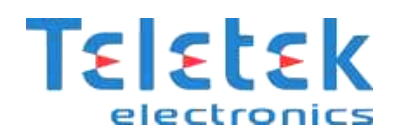

#### )) **نصب قطعات )**SETUP CES DEVI صفحه 42مراجعه کنید.

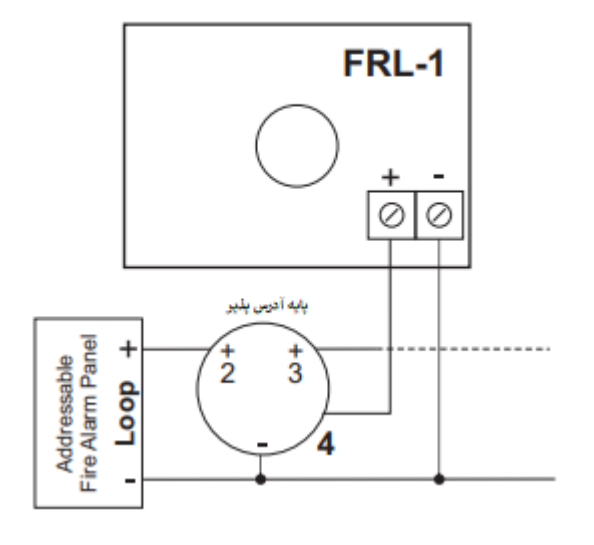

#### <span id="page-10-0"></span>**معرفی ایزوالتور**

**از آنجا که در یک لوپ آدرس پذیر تعداد 251 قطعه )دتکتور + شستی + آژیر( قرارمی گیرد، لذا در صورت قطع شدن کابل ارتباطی و یا بروز مشکل در یکی از قطعات داخل لوپ، ممکن است ارتباط تعداد زیادی از قطعات با تابلو اعالم حریق قطع گردد، برای حل این مشکل میتوان از دتکتور هایی که دارای ایزوالتور داخلی هستند استفاده کنیم.تمامی دتکتور های دود، حرارت، ترکیبی، آژیر ها دارای مدل با ایزوالتور داخلی نیز می باشند همچنین تمامی ماژول ها و شستی ها نیز دارای ایزوالتور داخلی هستند**

#### <span id="page-10-1"></span>**: MI O22 ماژول**

**ماژول** 22O MI **یک ماژول دارای 2 ورودی و 2 خروجی مجزاست.کانال های 3 و 2 این ماژول ورودی و کانال های1 و 0 این ماژول خروجی هستند. ورودی ها با یک مقاومت 51 کیلو اهم به حالت نرمال در میآیند. قطعه ای که قرار است به ماژول متصل شده و وضعیت آن بررسی شود )مثالً** DETECTOR GAS **) باید دارای یک رله باشد، با استفاده از رله** O/N **و نقشه ای که در زیر آمده است باید قطعه مورد نظر را به این ماژول متصل کنیم. الزم به ذکر است این ماژول دارای ایزوالتور داخلی است و برای استفاده از ایزوالتور داخلی کافی است تا ورودی مثبت لوپ را به** 

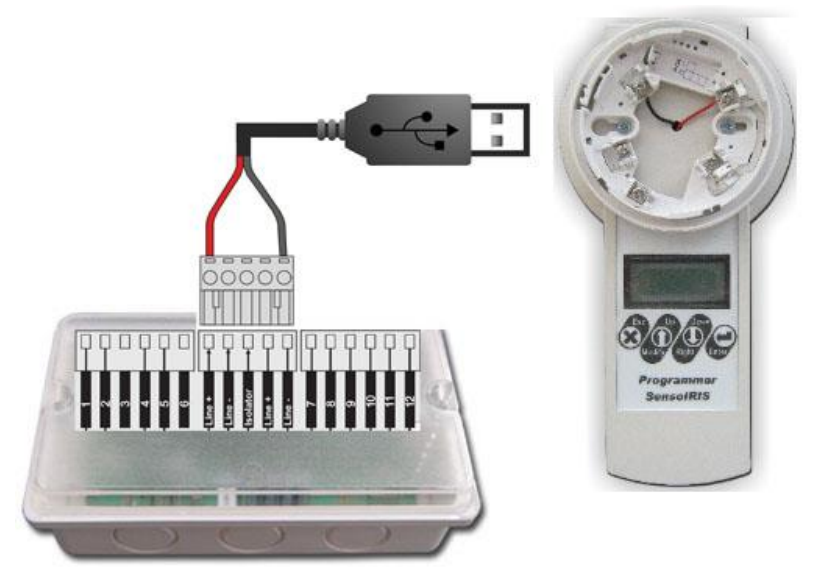

**جای ترمینال** ne Li+ **به ترمینال** or at sol I **متصل و ورودی منفی لوپ را به** ne Li –**متصل کنید.**

<span id="page-10-2"></span>**پیشنهاد می گردد که مقاومت** R **را 51 کیلو اهم در نظر بگیرید. نکته: روش اتصال ماژول** 04O MI **و** 40O MI **به دستگاه آدرس دهی دقیقاً مانند** 22O MI **می باشد. NO : MI O40 ماژول**Common **NC NO** Common

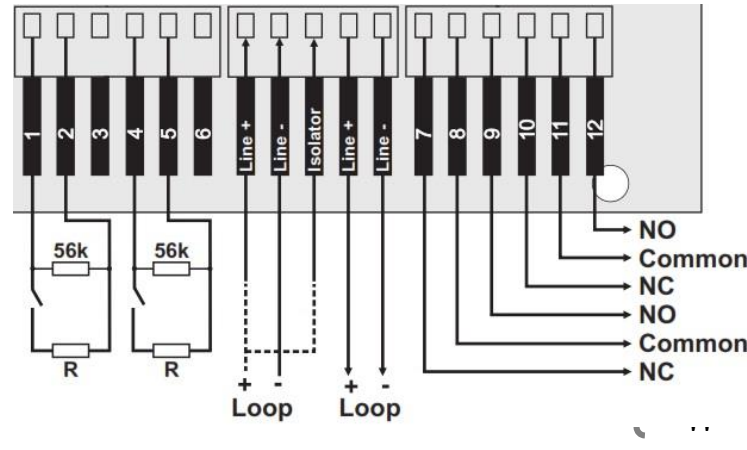

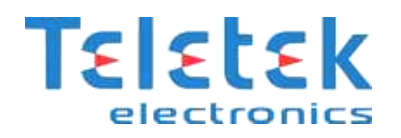

**این ماژول دارای 0 ورودی مجزاست که هر کدام را می توان به عنوان مثال به یک عدد** DETECTOR GAS **متصل کرد. برای متصل کردن قطعه به ماژول**  40O MI **باید از رله** O/N **قطعه مورد نظر استفاده کرد و بایاس مقاومتی که در نقشه باال آورده شده است نیز رعایت گردد. الزم به ذکر است این ماژول دارای ایزوالتور داخلی است و برای استفاده از ایزوالتور داخلی کافی است تا ورودی مثبت لوپ را به جای ترمینال** ne Li+ **به ترمینال** or at sol I **متصل و ورودی منفی لوپ را به** ne Li –**متصل کنید.**

#### <span id="page-11-0"></span> **:MI O04 ماژول**

**این ماژول دارای 0 خروجی رله مجزاست که میتوان از هرکدام برای صدور فرمان برای فعال کردن یک خروجی )مثالً آژیر، ماژول تلفن کننده ،**  اگزوزفن ، کنترل مدار فرمان آسانسور و ...) استفاده کرد. لازم به ذکر است این ماژول دارای ایزولاتور داخلی است و برای استفاده از ایزولاتور داخلی **کافی است تا ورودی مثبت لوپ را به جای ترمینال** ne Li+ **به ترمینال** or at sol I **متصل و ورودی منفی لوپ را به** ne Li –**متصل کنید.**

#### <span id="page-11-1"></span>**ماژول MCZ :**

**باتری آورده شده است.** 

**از این ماژول برای تبدیل یک زون متعارف به آدرس پذیر میتوان استفاده کرد.**

**در اینصورت کل زون به عنوان یک آدرس به پنل اعالم حریق متصل خواهد شد و با فعال شدن هر یک از دتکتور های روی این زون متعارف آدرس این ماژول بر روی پنل نمایش داده خواهد شد.**

**الزم به ذکر است این ماژول دارای ایزوالتور داخلی است و برای استفاده از ایزوالتور داخلی کافی است تا ورودی مثبت لوپ را به جای ترمینال**  ne Li+ **به ترمینال** or at sol I **متصل و ورودی منفی لوپ را به** ne Li –**متصل کنید.**

**در صورتیکه جریان مصرفی دتکتورهایی که به این ماژول متصل می کنید بیش از 51 میلی آمپر است باید از یک منبع تغذیه جداگانه برای تأمین جریان مصرفی دتکتورهای نصب شده در زون استفاده نمائید. در شکل زیر روش نصب متصل کردن دتکتور ها در زون و همچنین روش اتصال ماژول به** 

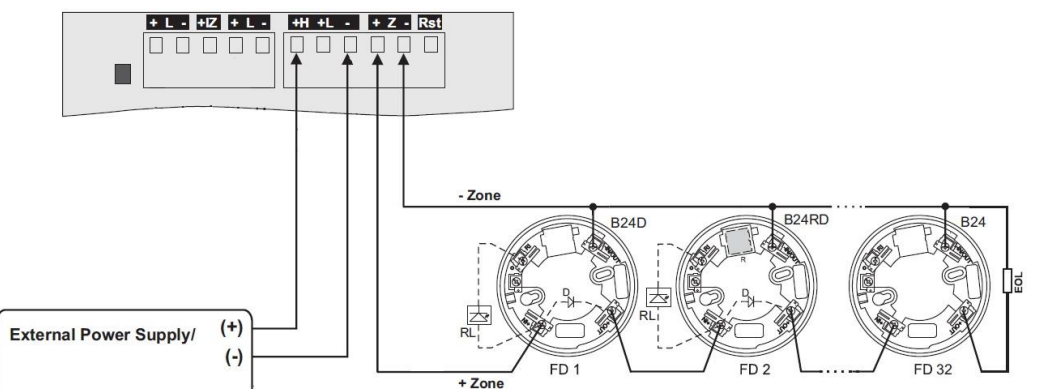

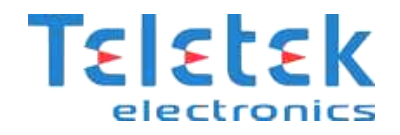

<span id="page-12-0"></span>**روش اتصال تجهیزات به تابلو آدرس پذیر SIMPO :**

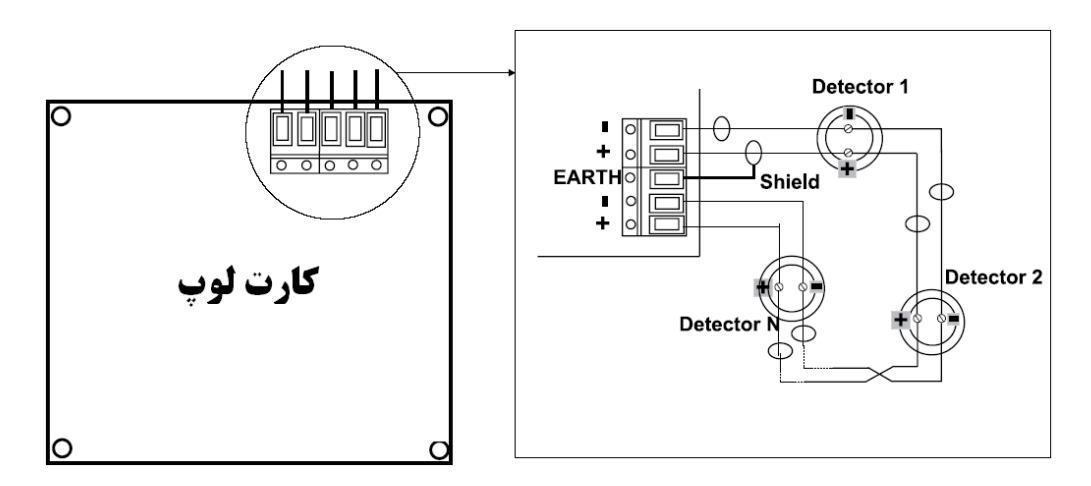

<span id="page-12-1"></span>**قرار گیری تجهیزات آدرس پذیر در لوپ:**

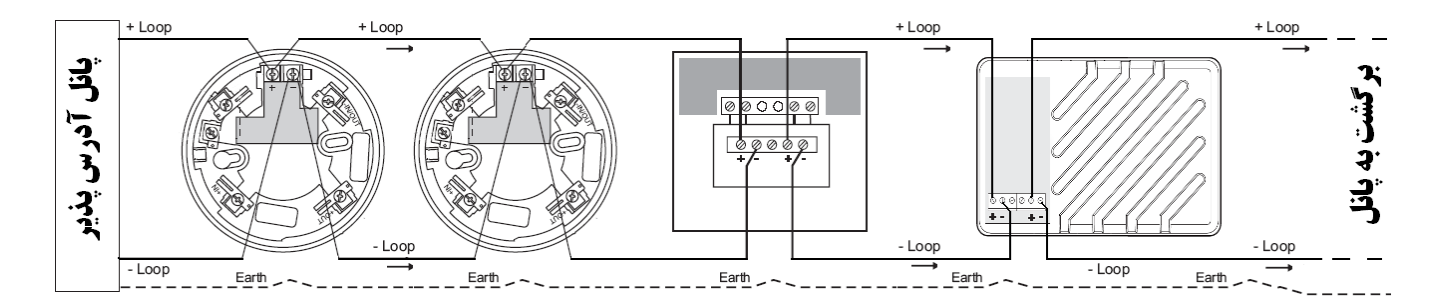

<span id="page-12-2"></span>**شماتیک کلی یک لوپ آدرس پذیر با ماژول ایزوالتور:**

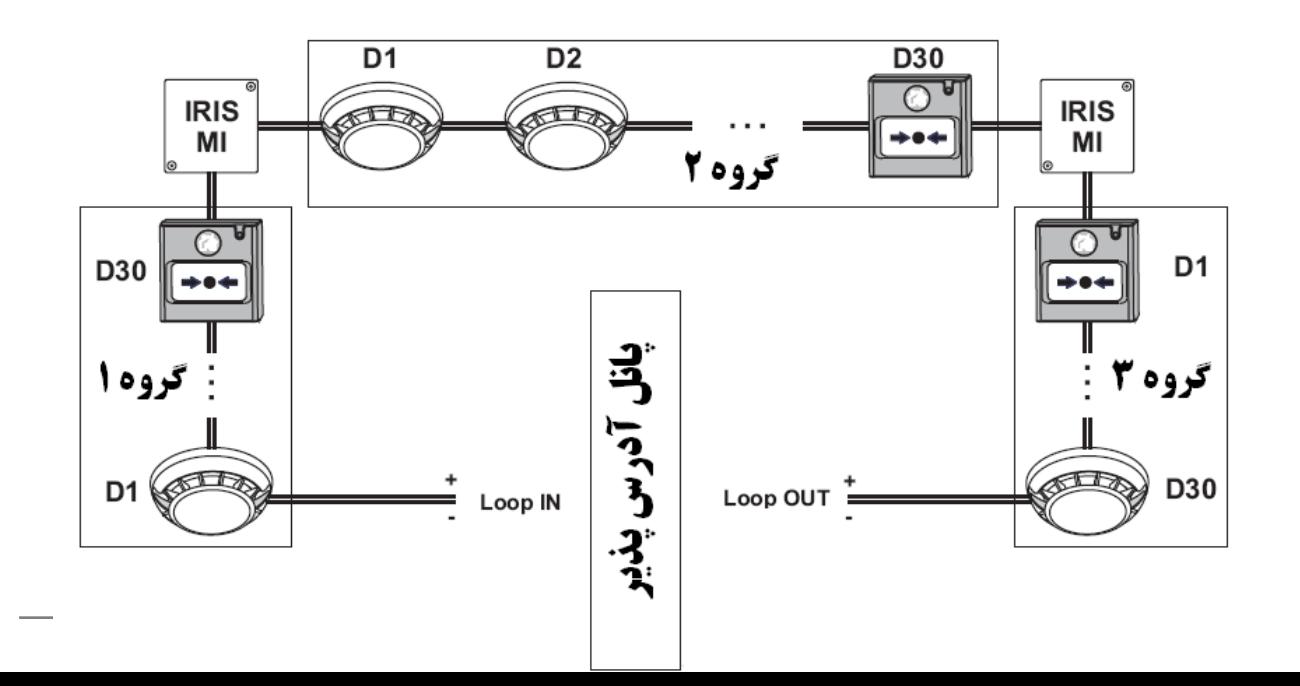

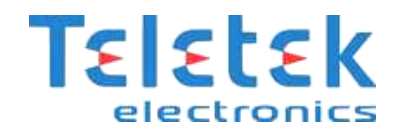

## <span id="page-13-0"></span>**قطعات سخت افزاری داخل پنل (Periphery Device) :**

قطعات اصلی سخت افزاری داخل پانل شامل منبع تغذیه آدرس پذیر، کارت خروجی ها و رله ها، و کارت های لوپ می باشند، از آنجایی که خرابی هرکدام از قطعات اصلی سخت افزاری ممکن است خطرساز باشد، لذا برای هرکدام از این قطعات آدرس مشخصی درنظر گرفته می شود تا در صورت **خرابی، بتوان به آسانی آن ها را شناسایی کرد .**

## <span id="page-13-1"></span>**محل قرار گیری ادوات سخت افزاری در جعبه ی پنل:**

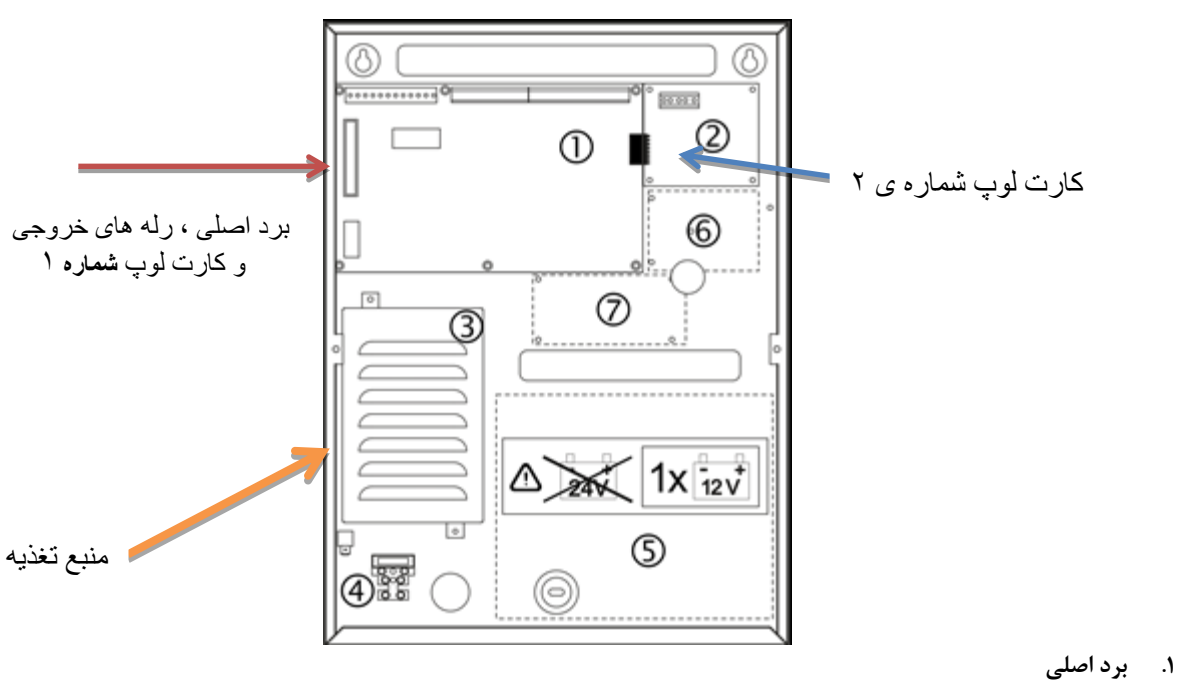

- **.2 محل قرار گیری کارت لوپ 2**
	- **.1 منبع تغذیه**
- **.0 ترمینال مخصوص برق 221 ولت**
	- **.5 مکان نصب باتری 32 ولت**
- **.1 محل جا نمایی ماژول** LAN AJAX
- **.5 محل نصب ماژول شبکه )**NETWORK REDUNDANT**)**

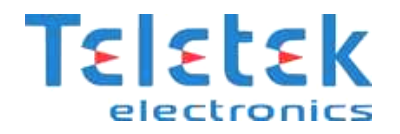

<span id="page-14-0"></span>**توضیح در مورد ترمینال های روی برد اصلی) از چپ به راست (:**

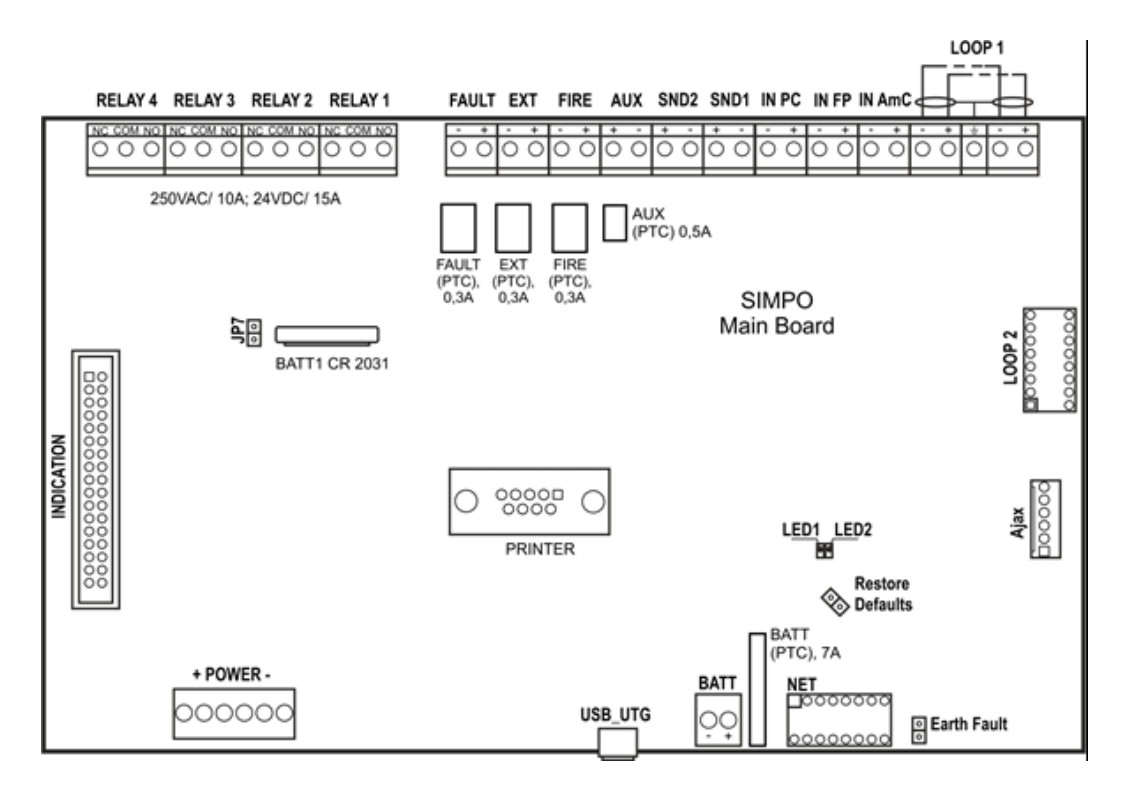

- **رله 3-0 : رله های خروجی قابل برنامه ریزی** 24 **ولت** 15 **آمپر که دارای ارتباط های** NO **و** NC **می باشد.**
- **خطا)** FAULT **): خروجی** 24 **ولت** 0.3 **آمپر ، که در صورت بروز هرگونه خطا در سیستم فعال می شود.**
	- EXT **: خروجی**24 **ولت** 0.3 **آمپر که جهت اطفاء حریق قابل استفاده می باشد.**
	- **حریق)** FIRE **): خروجی**24 **ولت** 0.3 **آمپر که در هنگام وقوع حریق فعال خواهد شد.**
		- AUX **: خروجی** 24 **ولت** 0.5 **آمپر جهت منبع تغذیه و تامین برق ادوات جانبی**
- **آژیر2 و3 )** 2SND , 1SND**)**: **خروجی** 24 **ولت** 0.5 **آمپر، جهت نصب آژیر هایی با مشخصات** A/0.5 VDC24
- PC IN **: ورودی است برای نظارت بر سیگنال "تایید برای شروع عملیات اطفاء" که توسط کنترل پنل اطفاء فرستاده می شود.**
	- FP IN **: ورودی است که سیگنال "خطا )**Fault **")فرستاده شده توسط پنل اطفاء را نظارت می کند.**
	- AmC IN **: ورودی که سیگنال "تایید آالرم )**Confirmation Alarm **")فرستاده شده توسط پنل اطفاء را نظارت می کند.**
		- **لوپ 3)**+LOOP/-ERT+/+LOOP- **): ترمینال های مربوط به نصب کارت لوپ.3**
			- **لوپ 2 : ترمینال های مربوط به نصب کارت لوپ2**
		- INDICATION **: کانکتور ارتباطی** INTERFACE **برای نصب ماژول** INDICATION
			- **برق)**power **): کانکشن** INTERFACE **جهت نصب منبع تغذیه**
		- **جامپر)**7JP **): جامپر برای فعال/غیرفعال کردن باتری راه انداز کالک موجود در** MAIN **و منبع تغذیه خراب شده.**
			- **پرینتر : رابط** 232RS **جهت نصب پرینتر**
			- UTG USB **: رابط** USB MINI **جهت به روز کردن** Firmware **دستگاه به کمک کامپیوتر**

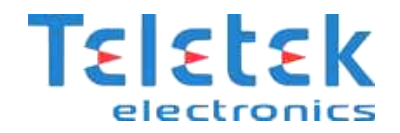

- **باتری)**BATT **): رابط ارتباط با باتری پشتیبان**
- **بازیابی حالت پیش فرض)**Defaults Restore **): جامپر جهت ریست سخت افزاری پنل**
	- **خطای ارت : جامپر جهت فعال/غیر فعال کردن شناسایی خطای ارت**
		- NET **: رابط برای ارتباط ماژول شبکه با پنل**
			- Ajax **: رابط برای ارتباط ماژول )**LAN **)**

#### <span id="page-15-0"></span>**راهنمای LED های نمایشگر پنل:**

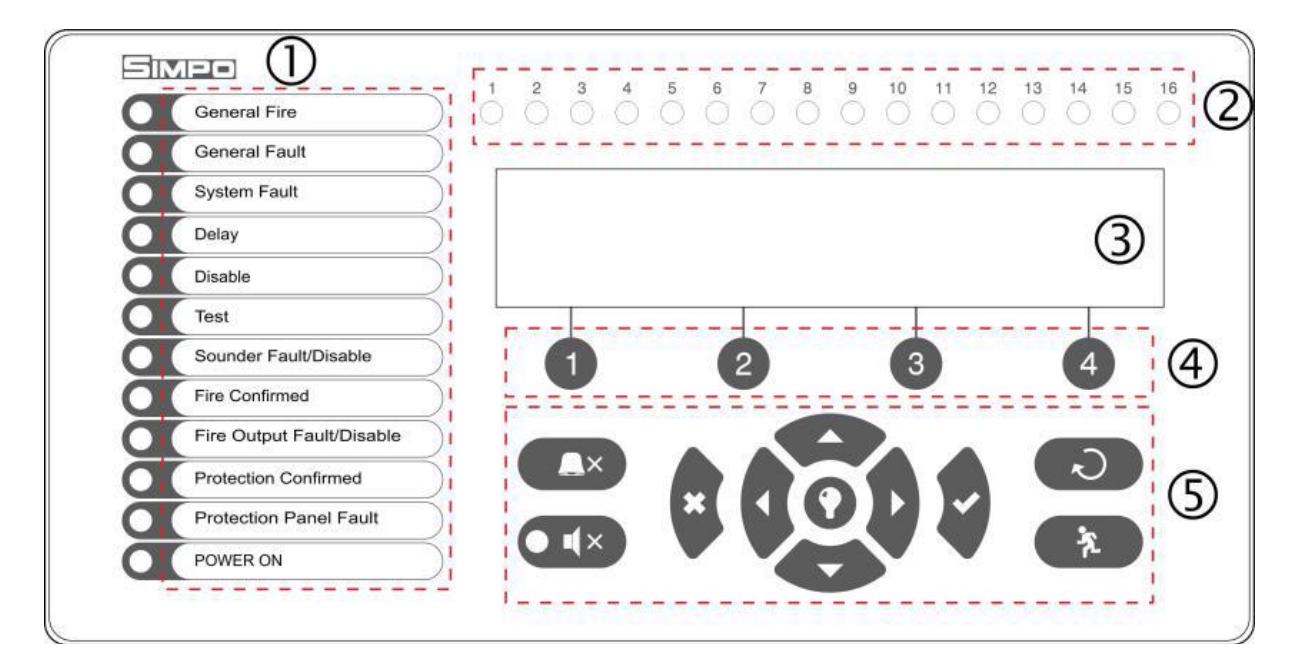

- **.3** LED **های مربوط به وضعیت سیستم**
- **.2** LED **های نشان دهنده ی هر زون.**
	- **.1 ماژول** LCD
	- **.0 دکمه های کاربردی**
	- **.5 دکمه های جهت و کنترلی**

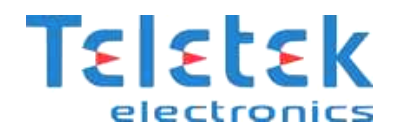

## <span id="page-16-0"></span>**توضیحات نشانگرهای LED :**

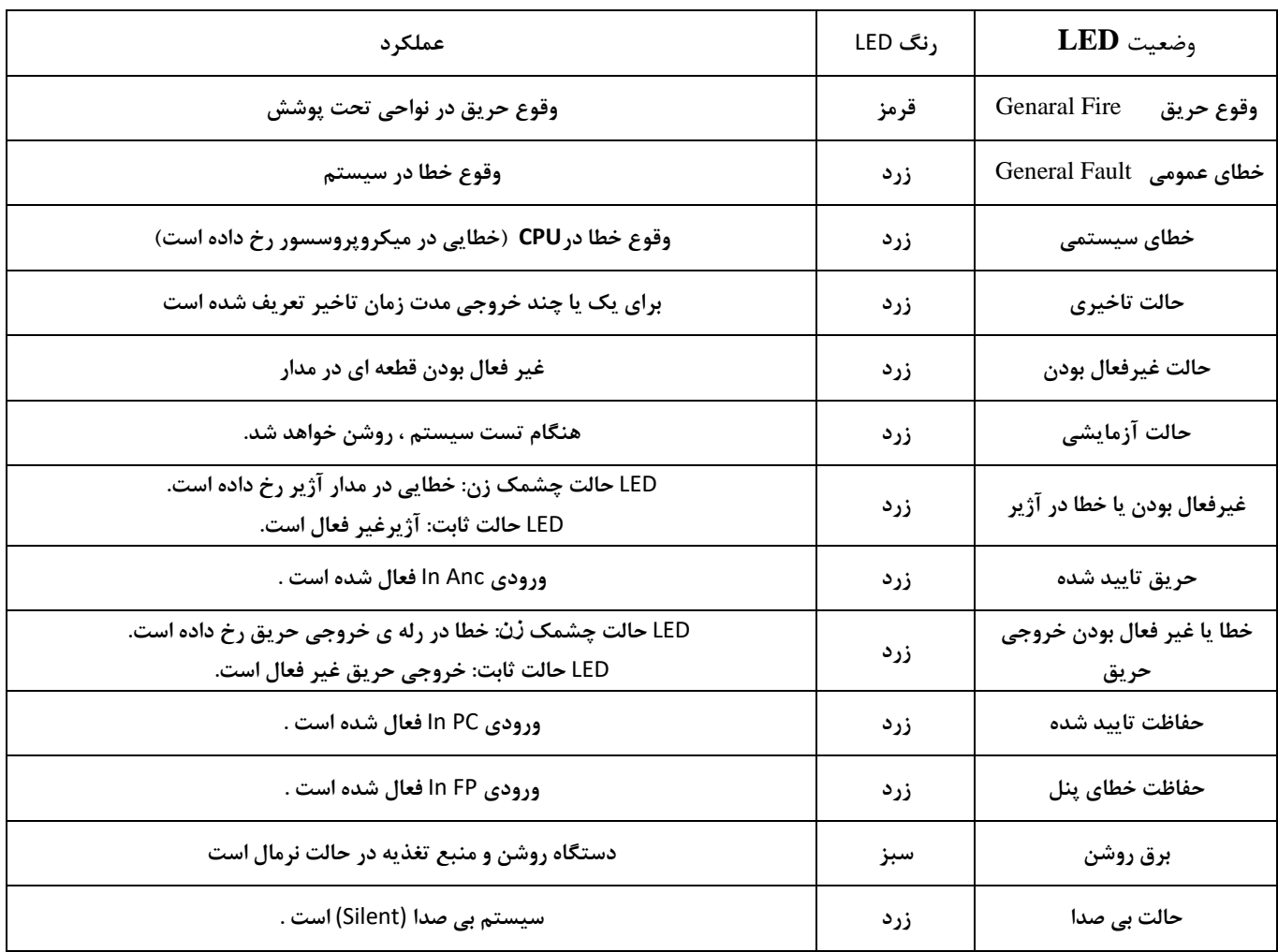

## <span id="page-16-1"></span>**توضیح دکمه های جهت و کنترل:**

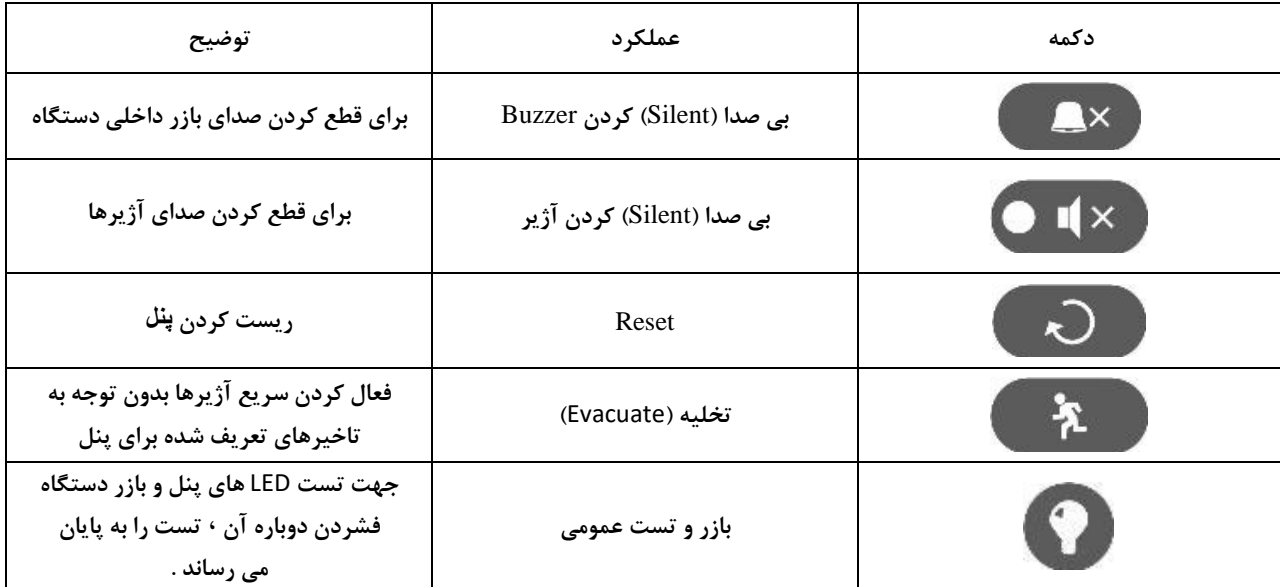

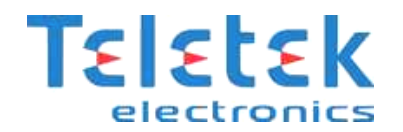

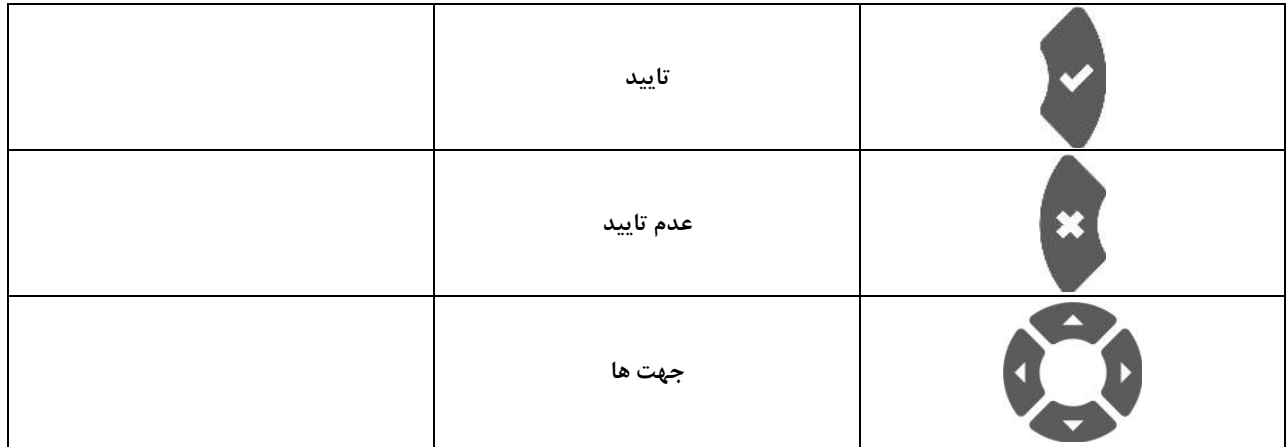

#### <span id="page-17-0"></span>**نصب پرینتر به پنل :**

**پنل** Simpo **قابلیت ارتباط با پرینتر را دارند برای این منظور از رابط 232RS موجود استفاده شده و به شکل زیر به پرینتر وصل خواهد شد.**

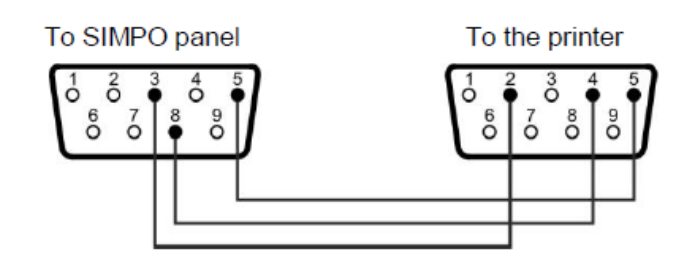

## <span id="page-17-1"></span>**کد ها و روش های دسترسی:**

**پنل** SIMPO **دارای سه سطح دسترسی می باشد :**

- **.3 کاربری )**User**)**
- **.2 نگهداری )**Maintenance**)**
- **.1 مهندسی )**Engineering**)**

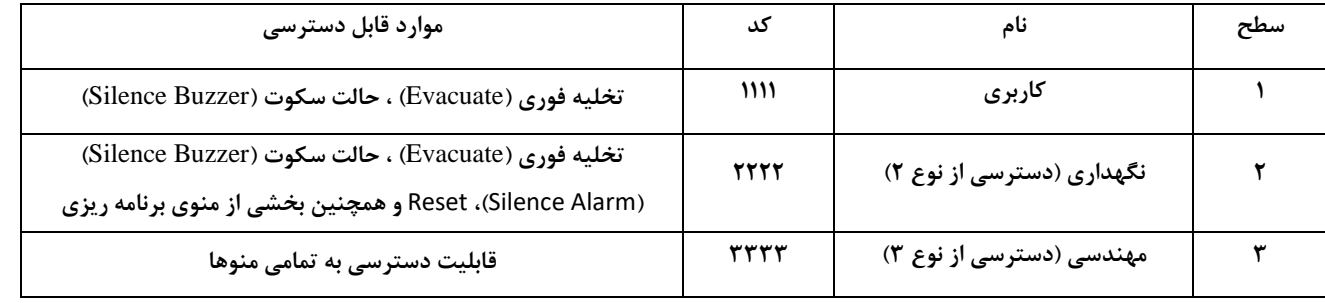

#### **تغییر کدها :**

#### **6) General settings – 6.1) Access codes**

**14** F

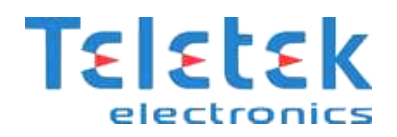

#### <span id="page-18-0"></span>**شناساندن قطعات جدید به پنل:**

**پنل اعالم حریق** Simpo **توانایی شناختن قطعات جدید را به صورت خودکار دارد . پس از روشن کردن پنل برای اولین بار سیستم پیغام** 

**"** Found Devices Loop New **"را روی صفحه نمایش می دهد .**

**باید خاطر نشان کنیم این پیغام بعنوان خطا شناخته می شود . بنابر این به کمک دکمه ی** "buzzer Silence "**دستگاه را در حالت سکوت قرار داده و سپس وارد منوی زیر شوید :**

#### **1. 4) Installation Menu >> Devices Setup**

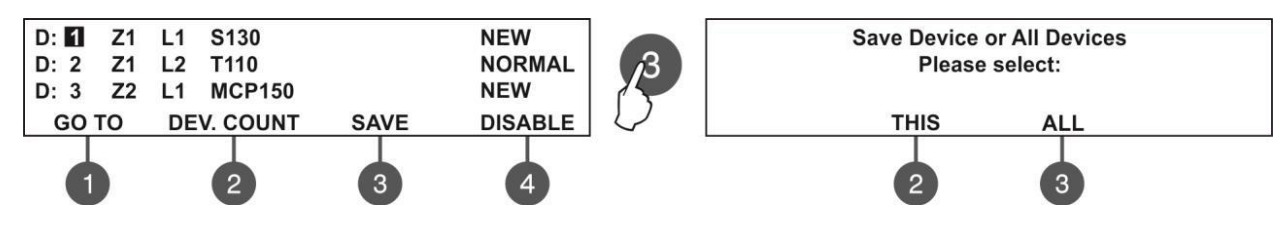

**برای** save **کردن قطعه ی جدید همان گونه که در باال آمده است باید دکمه ی )1( را فشار دهیم. و در منوی بعدی سوال می کند که آیا فقط قطعه مربوطه را** save **کرده )دکمه 2 ( و یا همه قطعات جدید را** save **کند ) دکمه 1(. توصیه می شود دکمه 2 را فشار دهید.**

#### **بازبینی رویداد های آالرم:**

**زمانی که آالرم رخ می دهد سیستم شروع می کند به نمایش آالرم های فعال در آن لحظه و گزینه** Alarm **شروع به چشمک زدن می کنند . در باالی دکمه )3( تعداد آالرم های فعال نمایش داده خواهد شد . همزمان** LED **مربوط به اعالم حریق )**Alarm Fire **)و زون مربوطه روشن می گردند برای قطع صدای بازر دستگاه دکمه )**Buzzer Silent **)را فشار دهید . برای دیدن رویداد های آالرم دکمه ی )3( را فشار داده و به شکل زیر عمل کنید:**

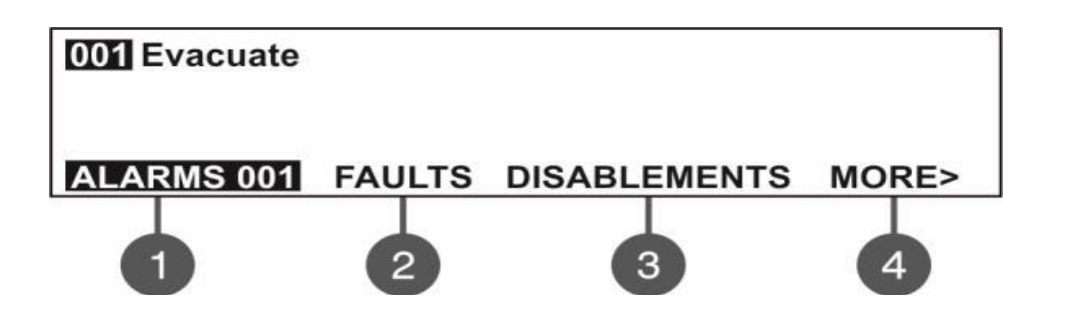

#### <span id="page-18-1"></span>**دیدن خطاها:**

**اگر خطایی در سیستم رخ دهد ،برای رویت خطاها خواهیم داشت:**

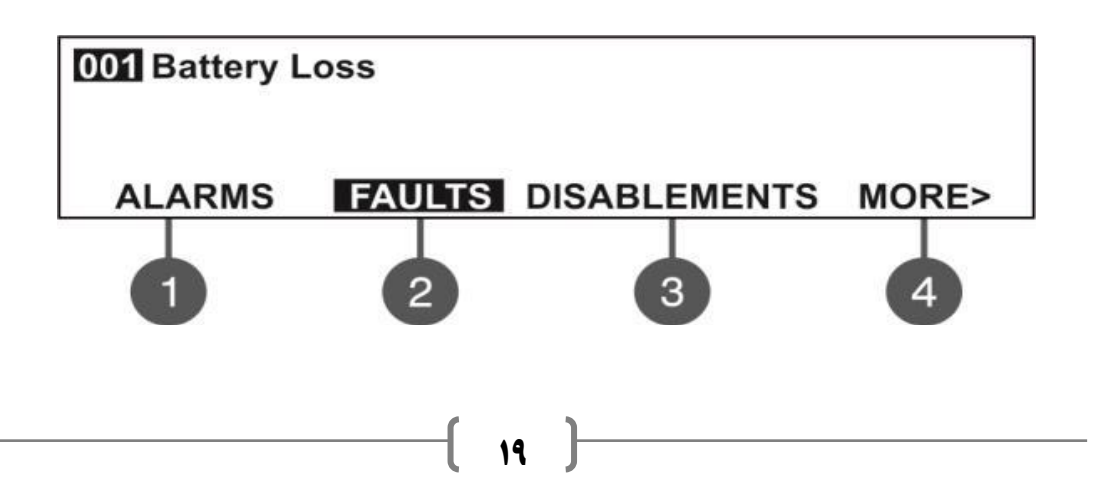

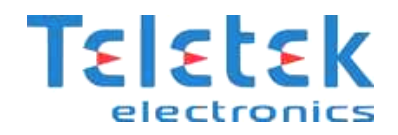

## <span id="page-19-0"></span>**دیدن تجهیزات غیرفعال شده )DISABLEMENTS):**

**با فشار دادن دکمه )1( وارد منو شوید و با دکمه های باال/پایین شماره ی قطعه ی مورد نظر را انتخاب کنید.**

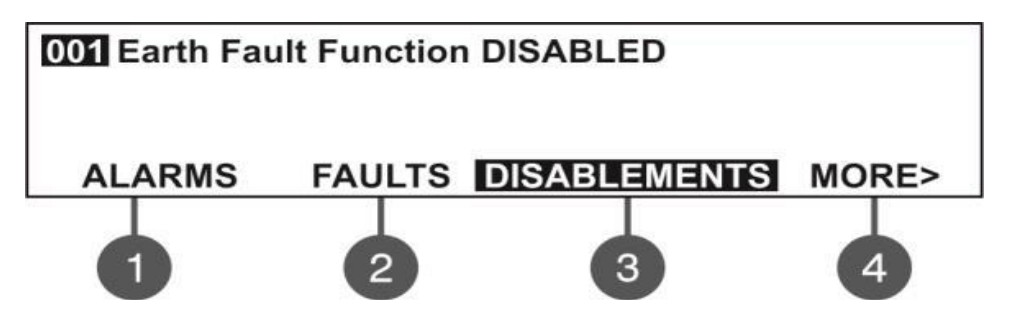

**با فشردن دکمه 0 که نشان دهنده ی** More **می باشد، دو گزینه ی** TESTS**و** WARNING **نمایان می شود.**

#### <span id="page-19-1"></span>**دیدن تاریخچه :**

**در این منو امکان باز بینی رویداد های ضبط شده سیستم و پرینت آن ها می باشد.حافظه ی پنل می تواند تا 31111 رویداد را در خود جا دهد.**

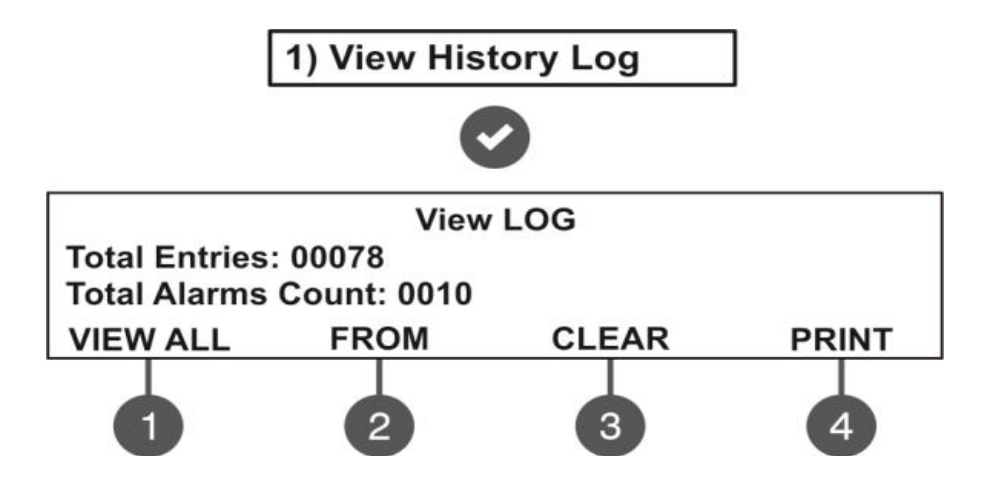

**در شکل باال** Log History View **منوی اصلی می باشد.**

Entries Total**: تعداد رویداد های ضبط شده را نمایش میدهد**.

Count Alarms Total **: تعداد آالرم های رخ داده.**

**برای انتخاب زیر منو ها ی** ALL view**،** FROM **،** CLEAR **و** PRINT **از دکمه های باال بهره می گیریم**

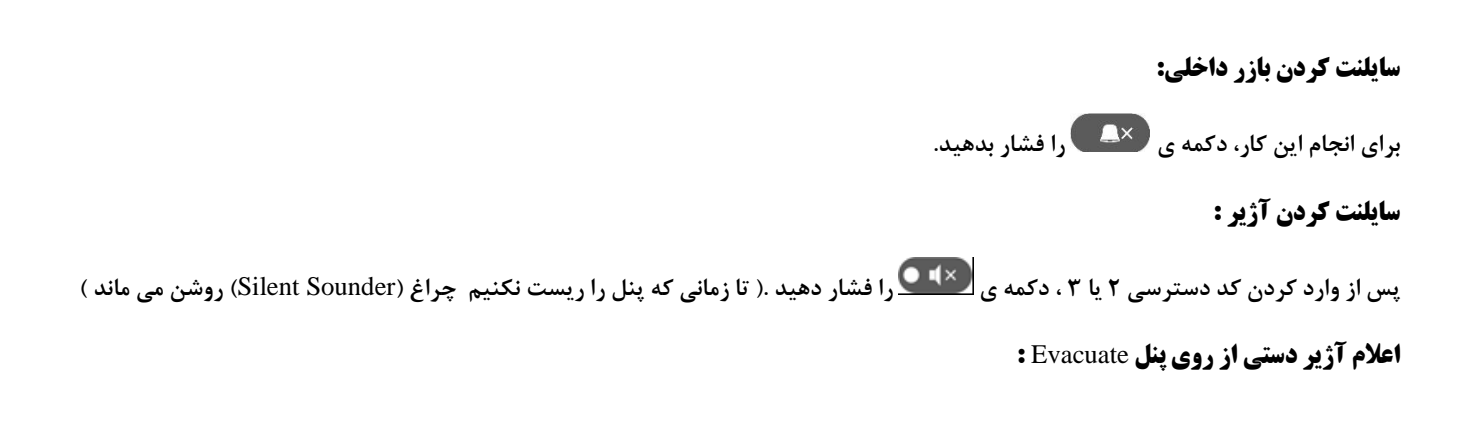

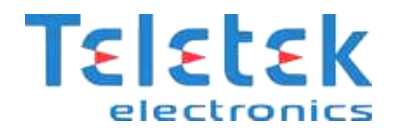

**اگر در سطح دسترسی 3 باشیم : دکمه ی زمانی کار می کند که سیگنال آالرم از دتکتور به زون رسیده باشد. سطح 2 و 1 : ابتدا رمز دسترسی 2 و یا 1 را زده ، سپس دکمه ی را فشار می دهیم.**

**ریست کردن پنل:**

**پس از وارد کردن رمز های سطح 2 یا 1 ، دکمه ی را فشار دهید.**

## <span id="page-20-0"></span>**منو زون ها)Zones):**

**این منو برای تنظیم و ایجاد تغییرات در زون ها استفاده می شود.**

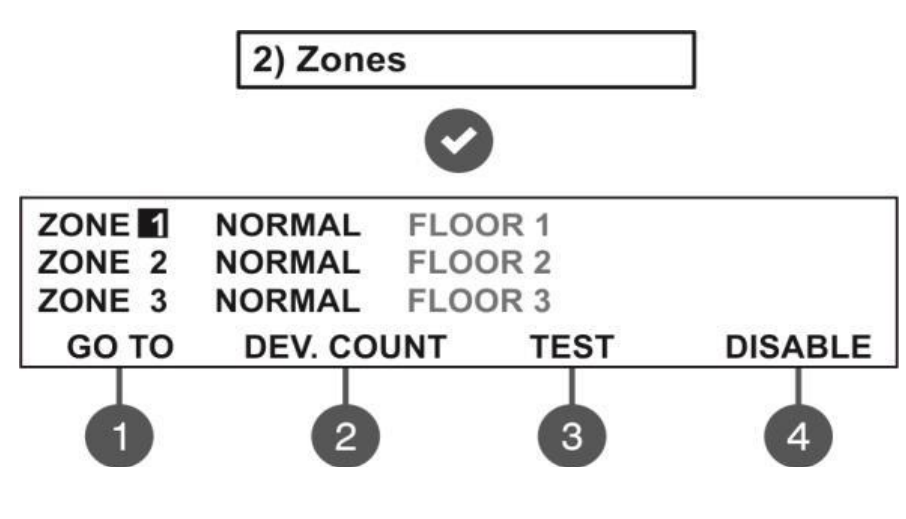

**شکل )\*(**

**وضعیت هایی که ممکن است برای هر زون رخ دهد :**

NORMAL **: زون حالت عادی دارد.**

DISABLED **: زون غیر فعال است.**

TEST**: زون حالت امتحان یا تست دارد.**

FIRE**: یکی از قطعه های موجود در زون حریق را کشف کرده است.**

ALARM PRE**: زون در حالت پیش آالرم تنظیم شده است.**

FAULT**: خطایی در زون رخ داده است . مانند: قطعه ای خراب است، مدار در جایی قطع شده است و .....**

**برای دسترسی آسان تر به هر کدام از زون ها دکمه ی )3( یا همان )**TO GO **)از شکل باال را فشار دهید . با تصویر زیر روبرو خواهید شد:**

**Enter Zone** Set using arrows, confirm with 'ENTER'  $ZONE: 1$ 

**شماره ی زون مورد نظر را وارد کنید،سپس کلید** ENTER **را زده تا به زون مربوطه دسترسی پیدا کنیم.**

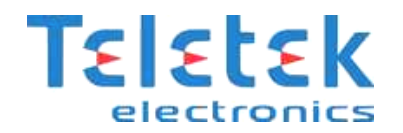

## <span id="page-21-0"></span>**تعداد قطعات در هر زون:**

**پس از انتخاب زون مربوطه، دکمه )2( )**CONT .DEV **)را از شکل )\*( فشار می دهیم ،خواهیم داشت:**

**Total Zone Devices DEVICES COUNT: 10** ZONE: 1

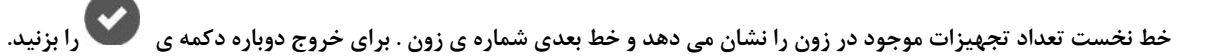

## <span id="page-21-2"></span><span id="page-21-1"></span>**غیر فعال کردن زون:**

**روی زون مربوطه رفته، دکمه )0( از شکل )\*( را فشار دهید . پس از غیر فعال کردن زون ،** LED **مربوط به زون در سمت چپ پنل روشن می شود.**

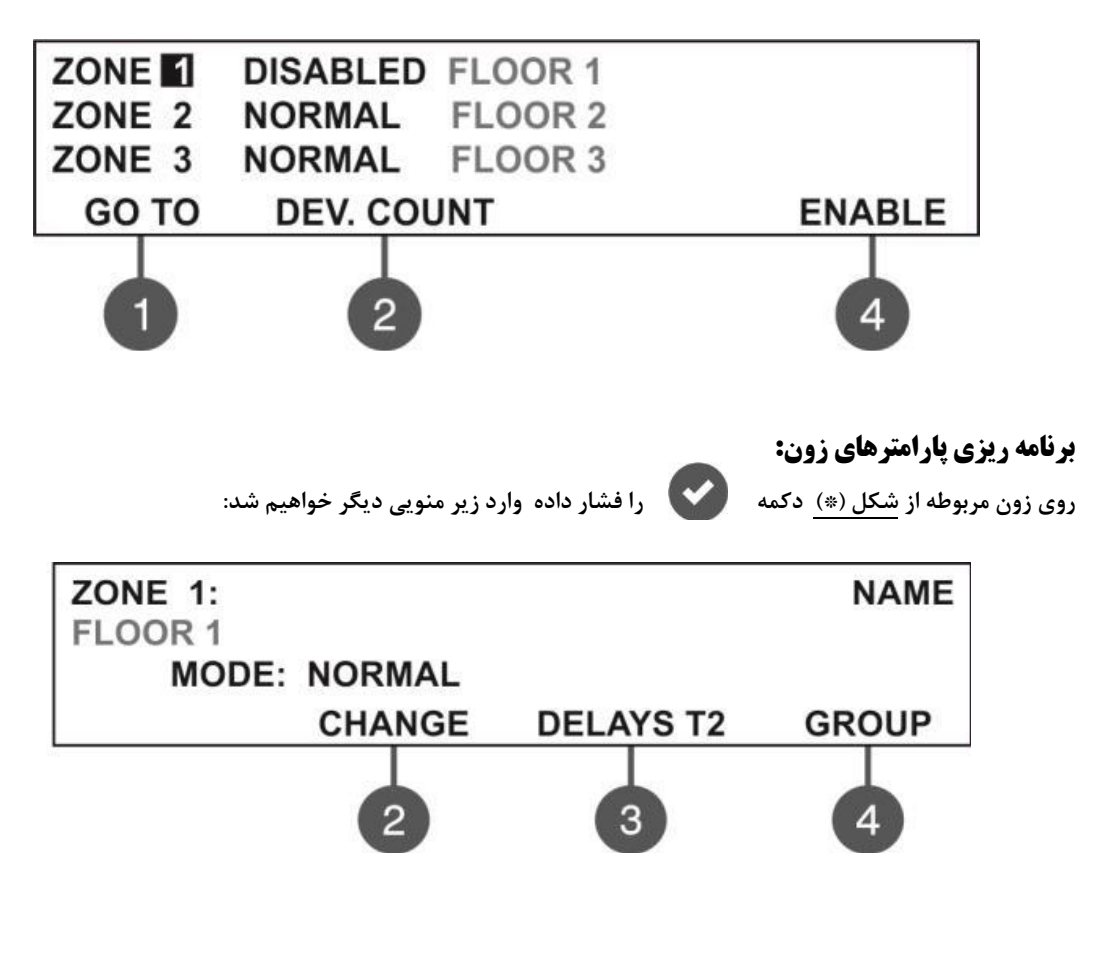

## <span id="page-21-3"></span>**تعیین حالت کاری زون)MODE):**

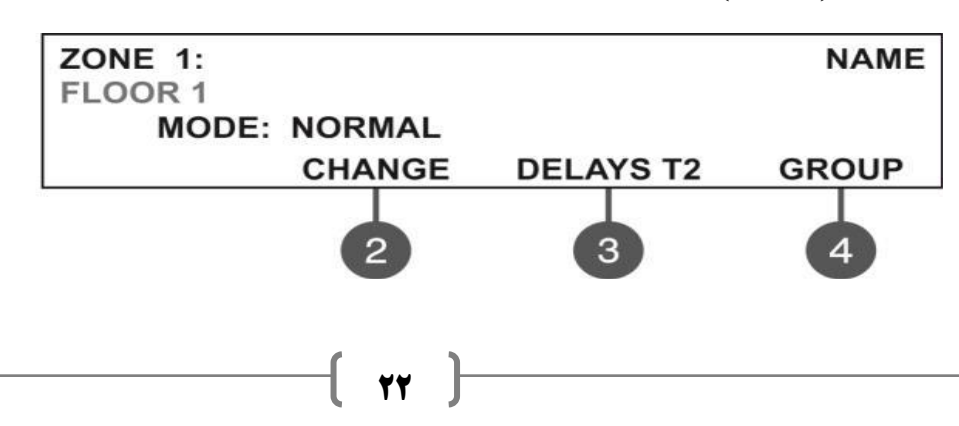

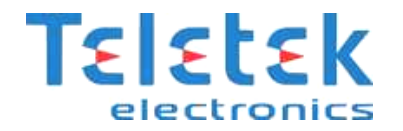

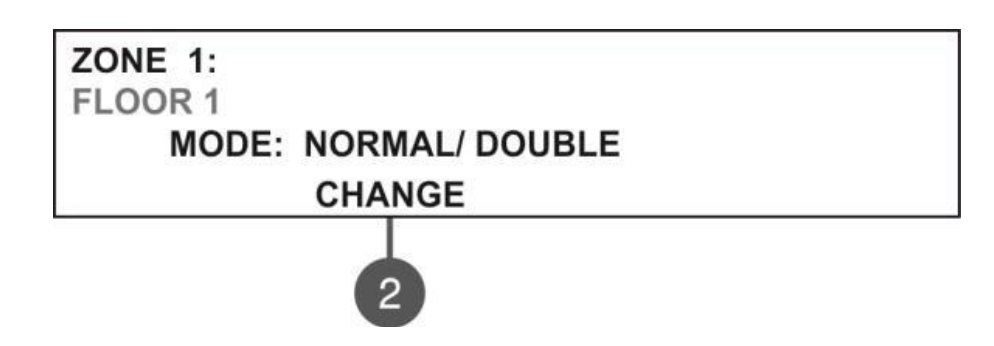

**هر زون دارای دو حالت کاری می باشد.**

- **.3 حالت عادی )**NORMAL**): در این حالت هر دتکتوری که حریق را کشف کند آژیرها به صدا در می آیند .**
- **.2 حالت دبل)**DOUBLE**): در این حالت دتکتور وقتی حریق را کشف کرد به حالت** ALARM PRE **( یعنی** LED **مربوط به**

ALARM PRE **روشن می شود( رفته سپس اگر همان دتکتور دوباره حریق را کشف کرد، آژیرها فعال می شوند . یعنی:**

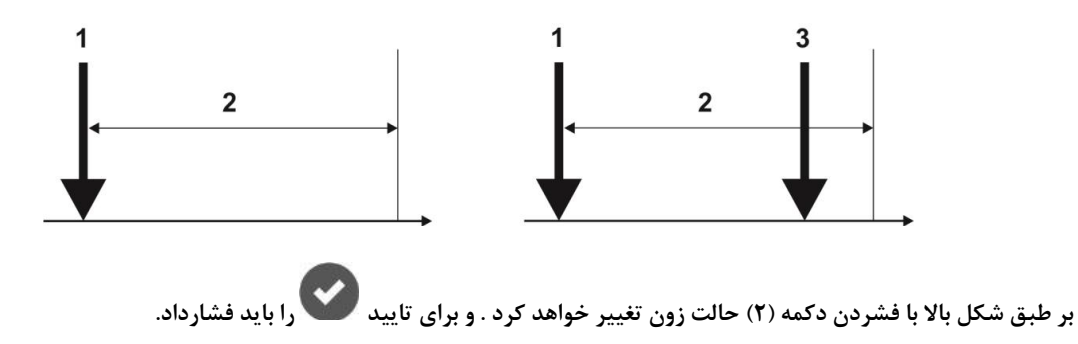

#### <span id="page-22-0"></span>**برنامه ریزی تاخیر:**

**در این منو می توانیم برای خروجی آژیرها )**2SND1,SND **)و خروجی حریق )پنل اطفاء ( تاخیر تعریف کنیم . پس از وارد شدن در زون مربوطه،**

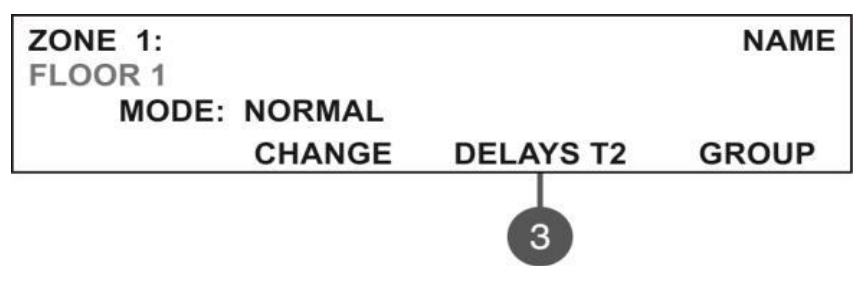

**دکمه 1 را فشار داده**

**Enter Delays** Set using arrows, confirm with 'ENTER' **SOUNDERS: 060 FIRE BRIGADE: 060** 

**در اینجا عدد اول میزان تاخیری است که باید سپری شود تا خروجی آژیر فعال شود . عدد دوم میزان تاخیری است که باید طی شود تا خروجی حریق** 

**فعال شود . این اعداد بر حسب ثانیه می باشند و می توانند تا 501 تنظیم گردند.**

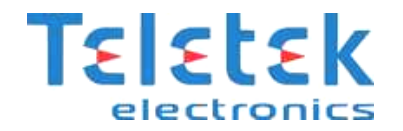

## **گروه بندی زون ها)**Group**):**

**پس از وارد شدن به زون ، دکمه 0 را فشار دهید**

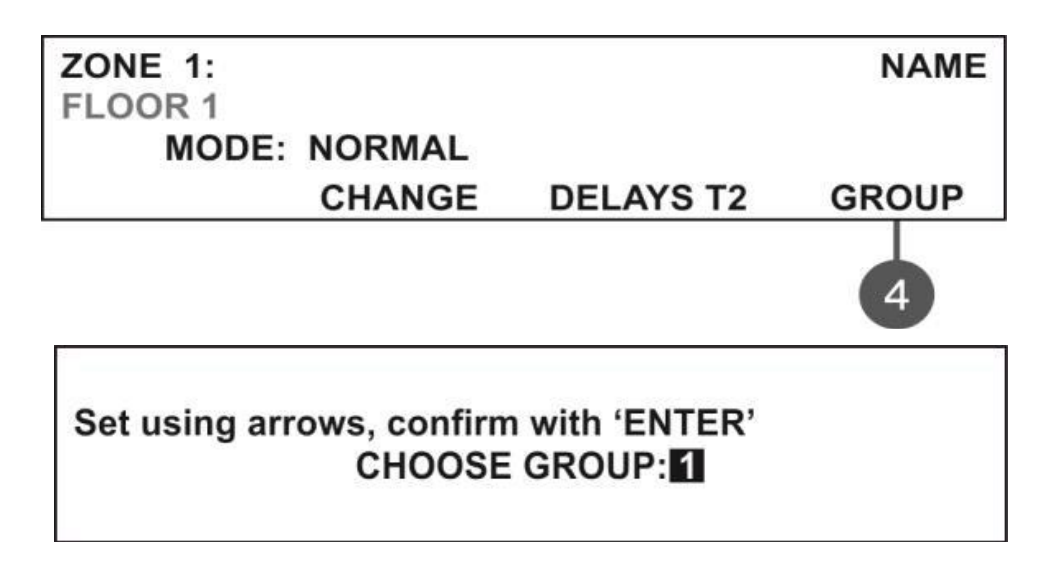

**که با دکمه های باال/پایین می توانید شماره گروه را تغییر دهید. سرانجام با دکمه تایید یا با دکمه لغو کنید.**

## <span id="page-23-0"></span>**نصب قطعات )SETUP DEVICES):**

**در این منو می توان وضعیت دتکتور ها و دیگر قطعات پنل را مشاهده و یا تغییر دهیم . حتی می توان قطعات جدید را اضافه کنیم.**

**در منوی اصلی خواهیم داشت:**

3) Devices Setup

**با تایید آن وارد زیر منوی زیر می شویم) این شکل تنها یک نمونه است( :**

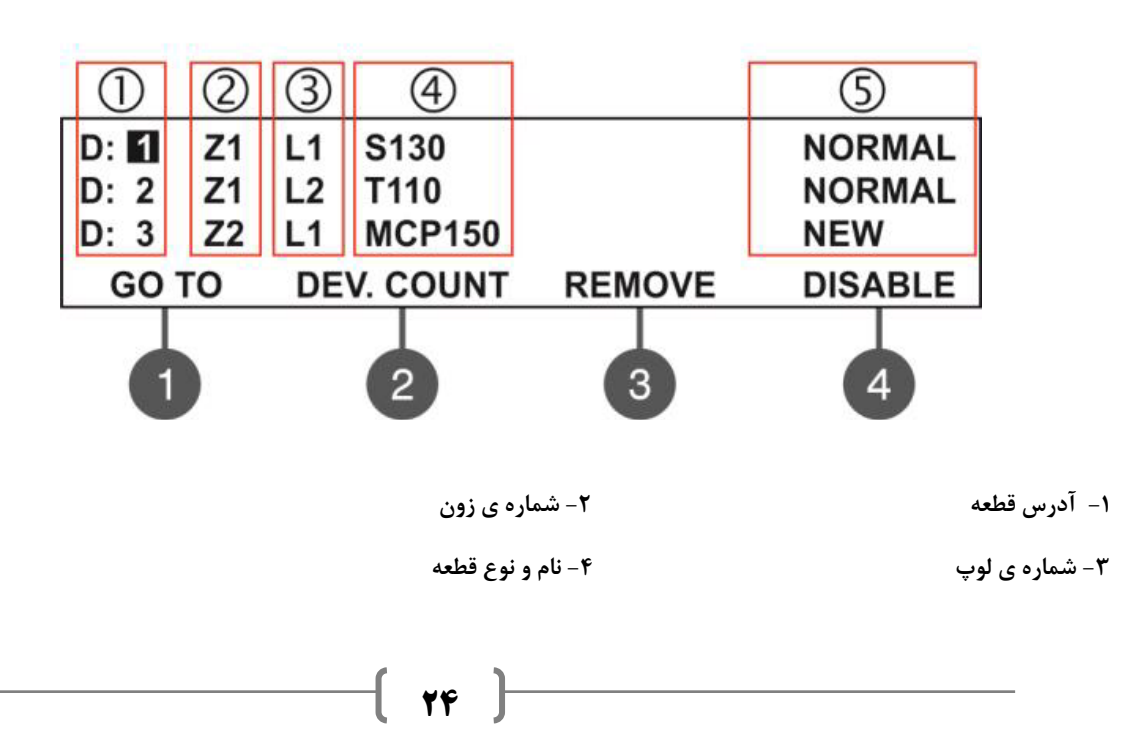

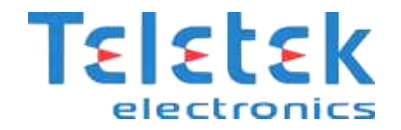

**-5 وضعیت حال حاضر قطعه، که می تواند یکی از گزینه های زیر باشد:**

NEW **: قطعه مورد نظر جدید است . برای ذخیره باید دکمه 1 را فشار دهید.**

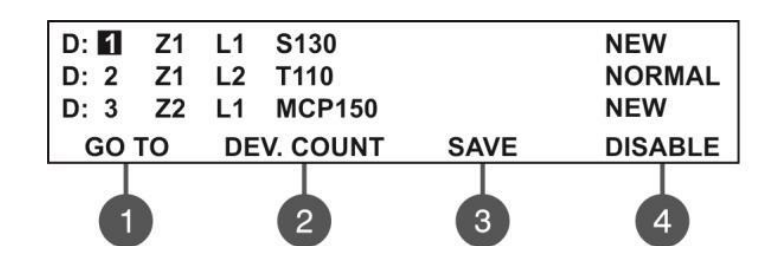

- NORMAL **: وضعیت قطعه نرمال است .**
- FAULT **: از قطعه پاسخی دریافت نمی شود . برای پاک کردن قطعه )1( را فشار دهید.**

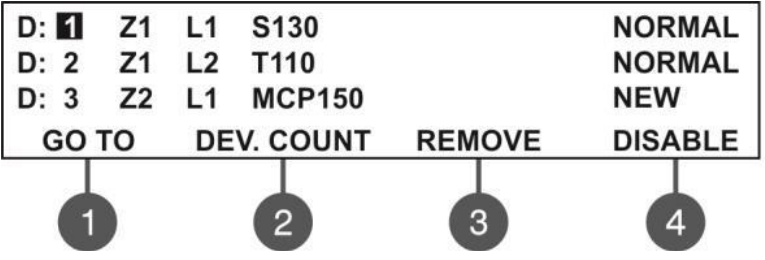

- TYPE WRONG **: نوع قطعه جدید با قطعه ی پیشین متفاوت است.**
	- DISABLE **: قطعه غیر فعال است**
- FIRE **: قطعه در حالت** Fire **است ) دتکتور حریق را کشف کرده است (.**

**دکمه )3( )**TO GO **) : برای دسترسی آسان تر به هر کدام از قطعه ها دکمه )2( )**COUNT .DEV **) : نشان دهنده ی تعداد قطعه های موجود در لوپ است. دکمه )1( )**REMOVE **): برای پاک کردن قطعه مورد نظر از این گزینه بهره می گیریم. دکمه )0( )**DISABLE **): به کمک این گزینه ، قطعه ی مورد نظر را غیر فعال می کنیم.**

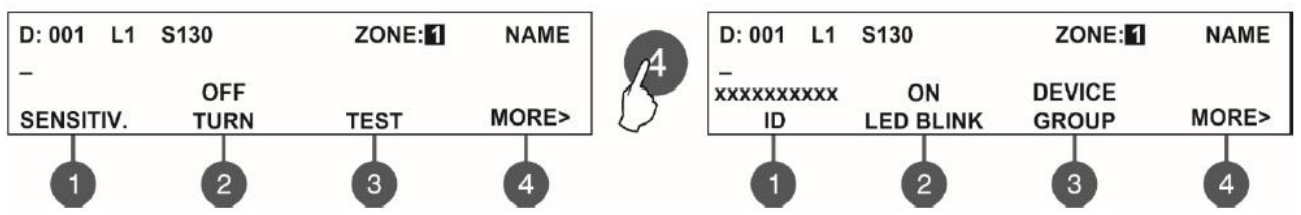

#### <span id="page-24-0"></span>**تنظیمات چراغ سردرب:**

این تنظیمات به منظور نسبت دادن یک چراغ سردرب به تعداد 011 عدد دتکتور می باشدکه در ازای فعال شدن هر یک از این 011 دتکتور چراغ سردرب نیز روشن خواهد شد. میتوانید 011 گروه چراغ سردرب داشته باشید یعنی در مجموع 011 چراغ سردرب را با 0111 دتکتور می توانید کنترل کنید.

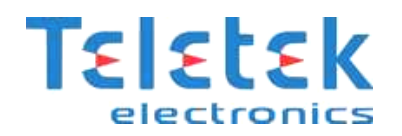

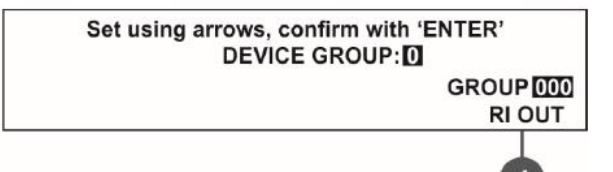

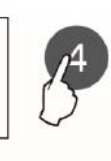

**RI OUT** 

 $\overline{4}$ 

Set using arrows, confirm with 'ENTER' DEVICE GROUP: 0 **NONE** 

 گروه بندی تجهیزات )**Group Device**) **:** در صورتی که بخواهید مجموعه ای از دتکتور ها را توسط یک چراغ سر درب کنترل کنید الزم است آن ها را ز طریق این گزینه در یک گروه قرار دهید. که حداکثر 011 گروه و در هر گروه 011 دتکتور قابل اجرا می باشد.

 **Output RI**: دتکتوری را که به صورت فیزیکی به چراغ نشانگر متصل می باشد به **GROUP** تغییر دهید و ما بقی دتکتور های گروه را به صورت **NONE** انتخاب کنید. با زدن هر کلیدی وضعیت **Output RI** تغییر خواهد کرد سپس از طریق دکمه های باال

و پایین گروه مورد نظر را انتخاب فرموده

به مثال زیر توجه کنید:

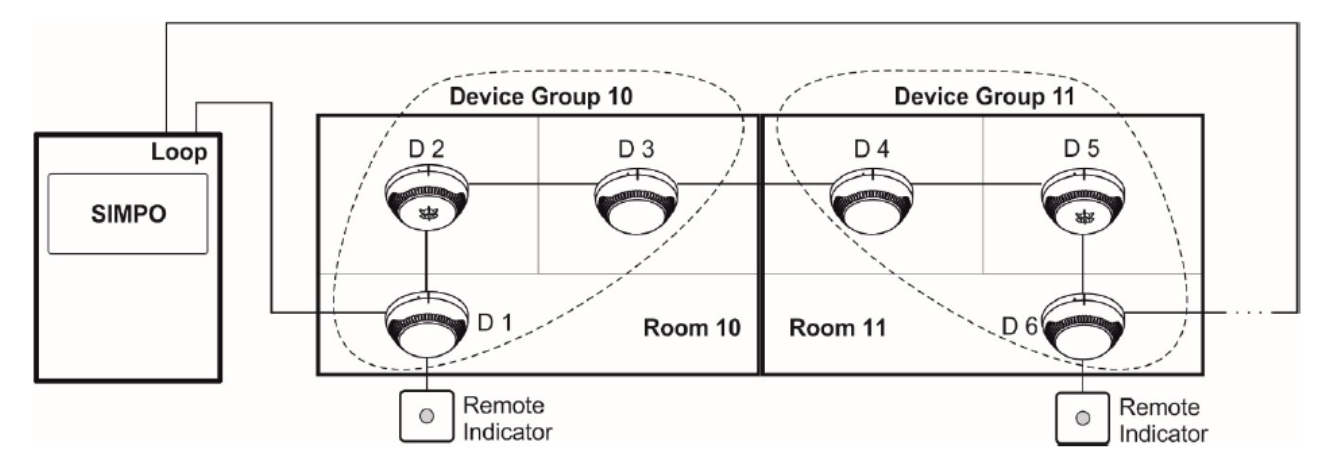

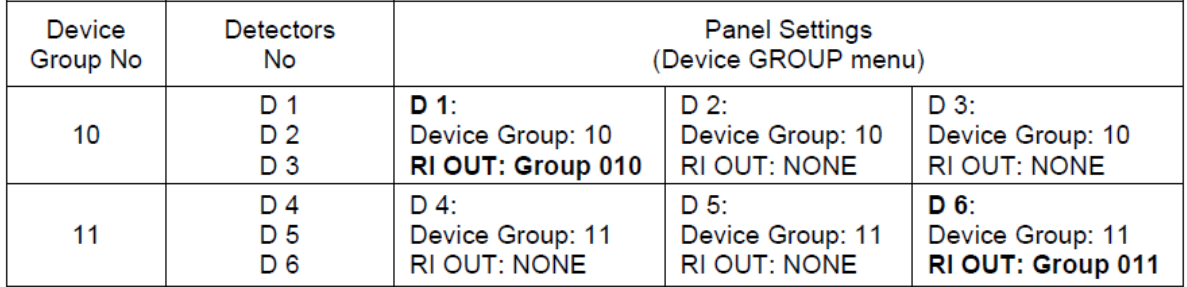

در مثال باال دتکتور ها با آدرس های 0 تا3 در گروه 01 قرار داده شده اند و چون دتکتور با آدرس شماره 0 به چراغ سر درب وصل است گزینه RI Out put برای آن به حالت Group و برای سایر دتکتور های این گروه به NONE تغییر کرده است. هچنین دتکتور ها با آدرس های 2 تا6 در گروه 01 قرار داده شده اند و چون دتکتور با آدرس شماره 6 به چراغ سر درب وصل است گزینه put Out RI برای آن به حالت Group و برای سایر دتکتور های این گروه به NONE تغییر کرده است.

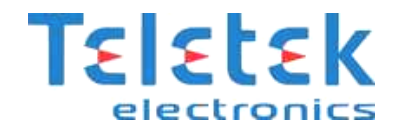

### <span id="page-26-0"></span>**ریست سخت افزاری پنل:**

**برای ریست سخت افزاری**

- **.3 پنل را از برق کشیده و باتری را از منبع تغذیه جدا می کنیم.** 
	- **.2 جامپر را روی مکان تعیین شده ست می کنیم.**
- **.1 برق دستگاه و سپس باتری را وصل کرده و صبر کرده تا مقدار دهی اولیه به پایان برسد.**
	- **.0 جامپر را از حالت ست خارج می کنیم .**

#### <span id="page-26-1"></span>**پاک کردن قطعه یا قطعه هایی از پنل :**

**به صورت زیر عمل کنید:** Setup Devices >> Menu Installation

**پس از پاک کردن اگر قطعه مربوطه کماکان نصب فیزیکی باشد پنل مجددا آن را به عنوان قطعه جدید خواهد شناخت.**

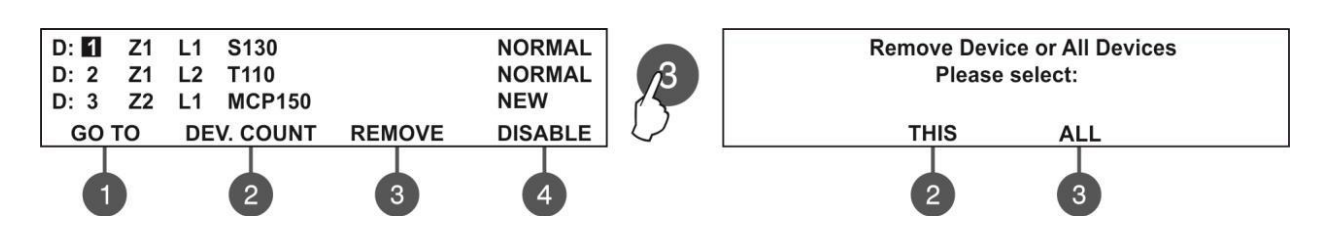

## <span id="page-26-2"></span>**غیر فعال کردن قطعه یا قطعه هایی از پنل :**

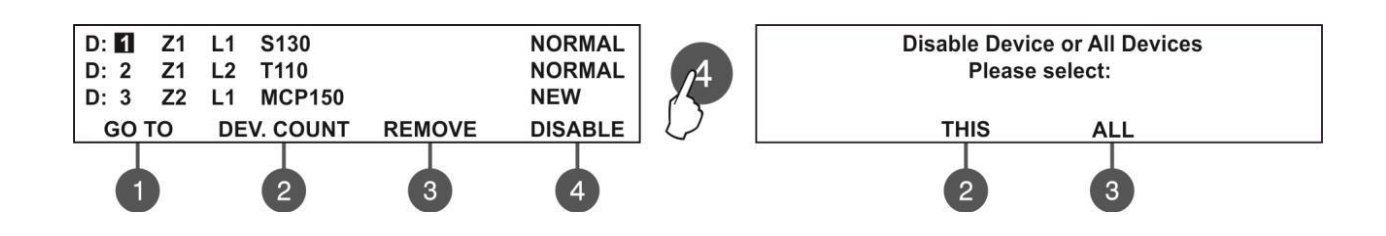

## <span id="page-26-3"></span>**برنامه ریزی پارامترهای سیستم و قطعات:**

**.3 سنسور های** IS 130S130,S , 140M **: پس از وارد شدن به منو** SETUP DEVICE **روی آدرس دتکتور** 130S **یا ... رفته ، شکل زیر نمایان خواهد شد:**

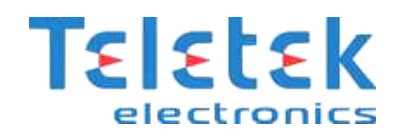

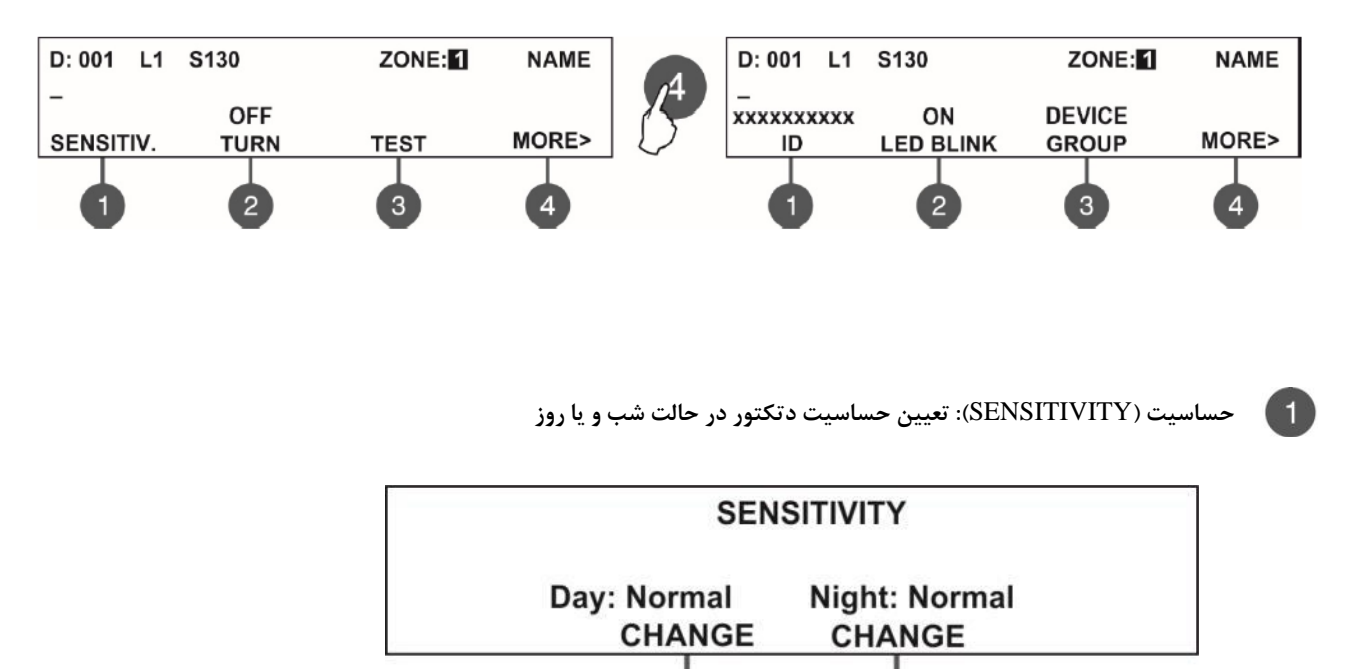

 $\overline{2}$ 

**تست )**TEST**): برای تعیین میزان آلودگی و دود موجود در دتکتور است.باید خاطر نشان کرد در دتکتورهای ترکیبی گزینه های دما نیز افزوده می شود.**

 $\mathbf{3}$ 

**دتکتور دود:**

Smoke: 004% Pollution: 035%

**دتکتور ترکیبی :**

Smoke: 008% Pollution: 020% Tfire =  $058^{\circ}$ C T =  $025^{\circ}$ C

 $\left( 4\right)$ 

**چراغ چشمک زن )**BLINK LED**): چراغ چشمک زن موجود روی دتکتور است که در این زیر منو می توان آن را فعال یا غیرفعال کرد.**

**\* در پایان برای تایید کلید** ENTER **را فشار دهید.**

**:** T110 IS **یا** T110 **)**Heat**(حرارتی دتکتور .2**

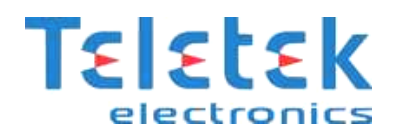

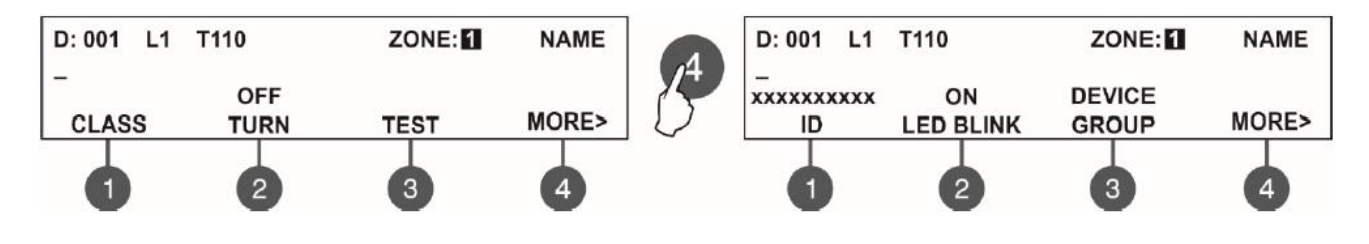

**دکمه ی )3(** CLASS **: کالس کاری دتکتور را در حالت شب و یا روز مشخص می کند . با فشردن دکمه های 2 ویا 1 می توان حاالت** BS/s2A/R1A **را انتخاب کرد . برای تایید کلید را فشار دهید.**

> **CLASS** Day: A1R Night: A1R **CHANGE CHANGE**  $\overline{2}$ 3

> > **دکمه )1(** TEST **: نمایش دمایی که دتکتور در آن دما تحریک می شود )**fire T **)و دمای محیط )**T **)**

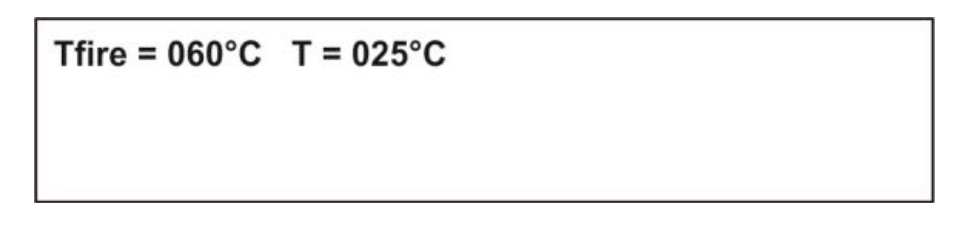

**.1 شستی )** 150MCP**) :**

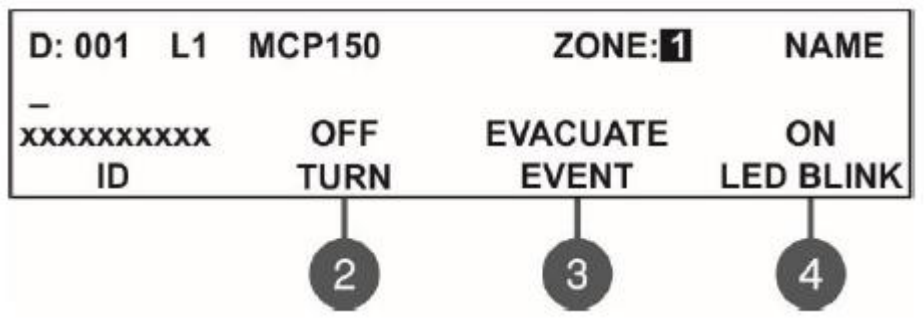

EVENT**: با فشردن این دکمه حالت کاری شستی تنظیم می شود.** 

EVACUATE **: با زدن شستی آژیر ها در همان لحظه به صدا درمی آید )حتی اگر برای آن ها تاخیر تعیین کرده باشیم(.**

ALARM **: با توجه به زمان تاخیر** 1T **و** 2T **، آژیرها به صدا در می آیند.**

BLINK LED **: اگر بر روی گزینه** OFF **باشد، چراغ چشمک زن شستی کار نخواهد کرد.**

**.0 آژیر های** WSST **و** IS WSST **:**

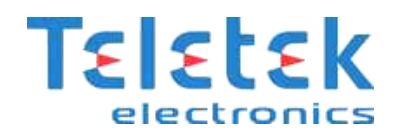

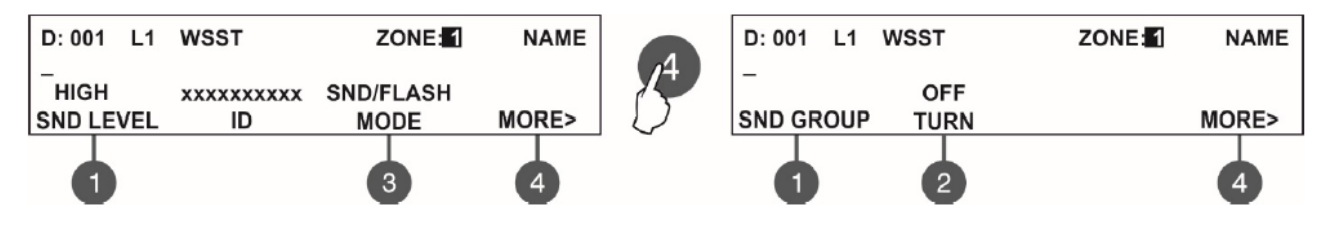

**در این منو می توان خصوصیات آژیرها ) سطح صدای آژیرها و حالت کاری ( آن ها را تعیین کرد .**

## <span id="page-29-0"></span>**ورودی نرم افزاری:**

**باید خاطر نشان کرد هر ورودی سخت افزاری یک ورودی نرم افزاری به خود اختصاص می دهدو باید آن را تنظیم کنیم. در این پنل برخالف پنل** IRIS **برای داشتن این ورودی ها باید از ماژول های** MINP **یا** 22MIO **بهره بگیریم.**

**.5 ماژول یک ورودی )**Minp **):**

**از این ماژول جهت آدرس پذیر کردن ادوات متعارف مانند دتکتور گاز استفاده می شود** :

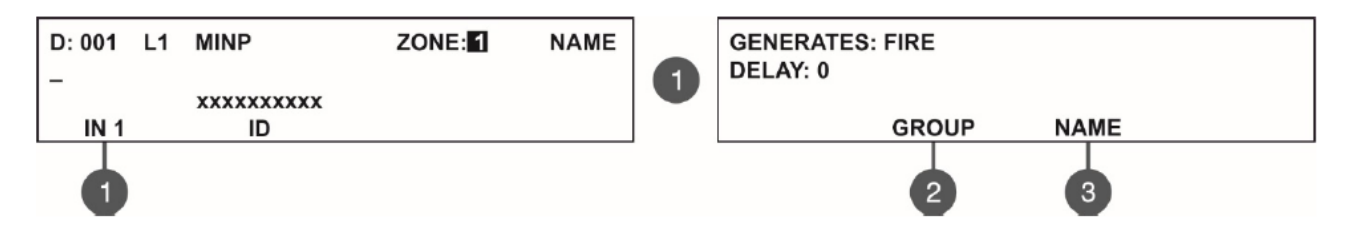

**از منوی** INPUT **برای تعیین نوع رویدادی که قرار است در** MINP **رخ دهد تا این ورودی، خروجی مربوطه را)که در منوی خروجی تنظیم خواهد شد( فعال کند،استفاده می کنیم.پس از فشردن دکمه ی مربوط به** INPUT **وارد زیر منوی** GENERATES **می شویم که میتوانیم به کمک دکمه های باال/پایین،یکی از حاالت زیر را انتخاب کنیم :**

FIRE / EVACUATE / MESSAGE ALARM / MESSAGE FAULT / MESSAGE WARNING SILENCE BUZZER / SILENCE SOUNDERS

**باید به این نکته توجه کرد که برای تمامی حالت های ورودی یک تاخیر قابل تنظیم از 1 تا 111 ثانیه را خواهیم داشت.**

- **•** در تمامی مراحل تنظیمات، از دکمه های میانبر(جهت) برای تغییر دادن و رسیدن به حالت دلخواه، بهره بگیرید . وبرای تایید کلید **فشار دهید.**
	- **برای تعیین شماره گروهی که این ماژول باید در آن قرار گیرد، از دکمه ی 2 استفاده کنید.**

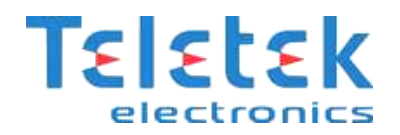

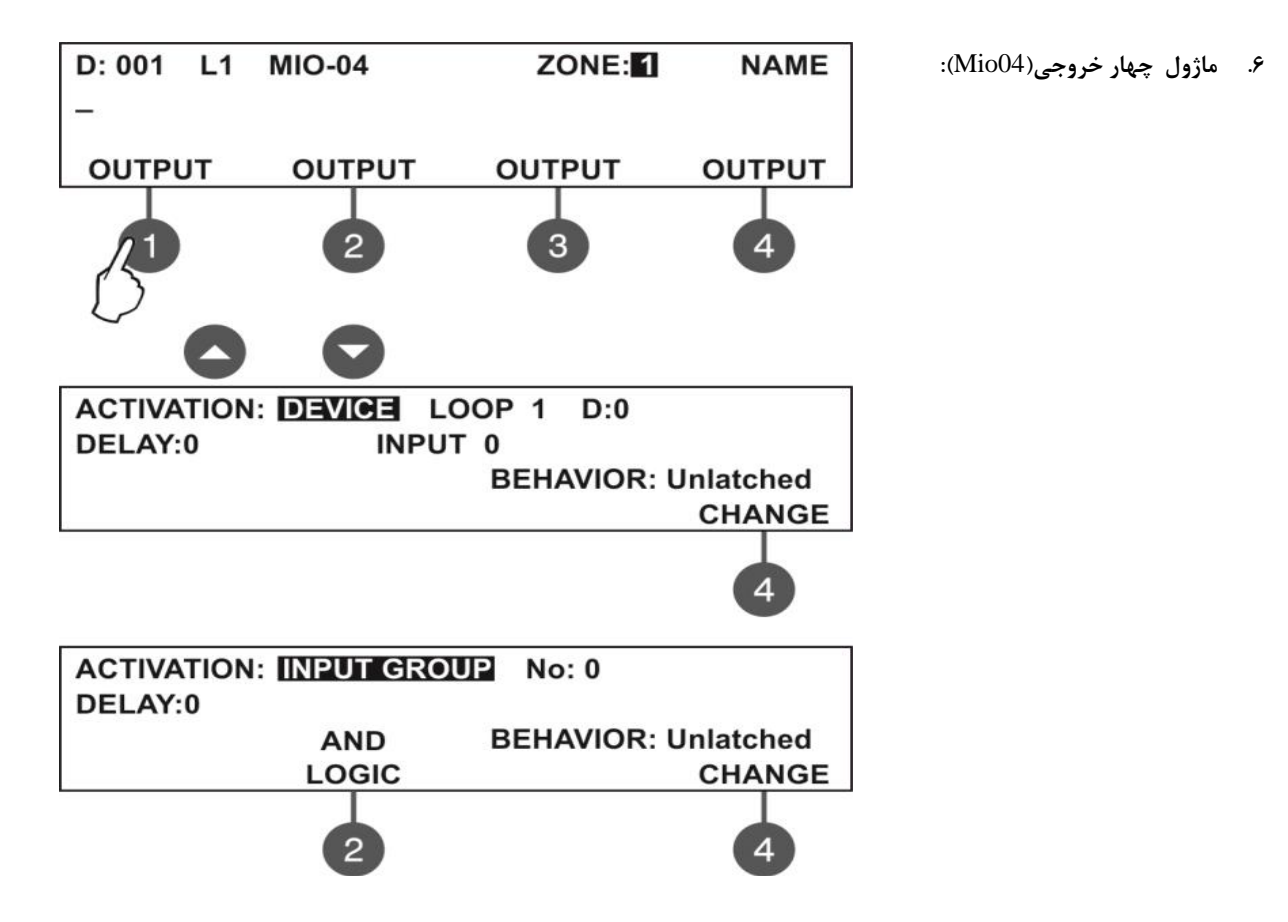

**همان گونه که دیده می شود ابتدا شماره ی خروجی مورد نظر را انتخاب می کنیم.پس از این انتخاب در منوی بعدی می توانیم نوع فعالیت خروجی را تعیین کنیم.**

- Device**: خروجی مربوطه توسط یک قطعه فعال شود.شماره لوپی که این قطعه در آن قرار گرفته و آدرس مربوطه اش را می توان تنظیم کرد. حتی شماره ی ورودی که به این قطعه نسبت داده شده است نیز در این جا قابل تنظیم است البته برای ماژول ورودی/خروجی)**22MIO**).**
- GROUP INPUT **: توسط یک قطعه که در گروه قرار دارد فعال شود.** No **همان شماره ی گروه مربوطه است. دکمه 2 به منظور تعیین منطق عملکرد ورودی های موجود در گروه می باشد . یعنی ورودی ها با هم بشکل** AND **کار کنند ویا** OR **.**
- ZONE FIRE **: اگر زونی در سیستم حریق را اعالم کرد ، خروجی را فعال کند که** No **شماره ی زون می باشد . حتی می توان تعداد آالرم ها را در** ALARMS **وارد کرده تا پس از سپری شدن این تعداد، خروجی فعال شود.**
	- GROUP ZONE FIRE **: خروجی با توجه به زون های موجود در یک گروه خاص فعال می شود دکمه 2 به منظور تعیین منطق عملکرد ورودی های موجود در گروه می باشد . یعنی ورودی ها با هم به شکل** AND **کار کنند و یا** OR **.**
		- COMMON FIRE **: هر حریقی در سیستم رخ دهد ، خروجی فعال خواهد شد.**
		- ZONE FAULT **: هر خطایی در یکی از زون ها رخ دهد ، خروجی فعال خواهد شد.**
		- GROUP ZONE FAULT **: هر خطایی در زون های موجود در یک گروه خاص رخ دهد ، خروجی فعال خواهد شد.**
			- COMMON FAULT **: هر خطایی در سیستم رخ دهد ، خروجی فعال خواهد شد.**
				- SYSTEM FAULT **: اگر خطایی در سیستم رخ دهد، خروجی فعال خواهد شد.**

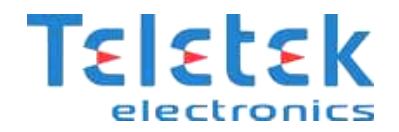

- PREALARM **: اگر سیستم وارد مود** ALARM PRE **شود، خروجی فعال شود.**
	- DISABLE **: هرگاه یکی از تجهیزات غیرفعال شد، خروجی فعال شود.**
		- ON SOUNDER **: با فعال شدن آژیرها خروجی فعال شود.**
		- RESET **: زمانی که سیستم ریست می شود، خروجی فعال شود.**
- EVACUATE **: هنگامی که دکمه ی** EVACUATE **یا تخلیه ی فوری از روی پنل زده شد ، خروجی فعال شود.**
	- BUZZER SILENCE **: اگر دکمه ساکت کردن بازر زده شود ، خروجی فعال گردد.**
	- ALARM SILENCE**: اگر دکمه ساکت کردن آژیر زده شود ، خروجی فعال گردد.**
- **- در تنظیمات نام برده شده** CHANGE BEHAVIOUR **رفتار خروجی ست. که می توان بکمک دکمه 0 آن را روی حالت لحظه ای)**LATCH **) و یا غیر لحظه ای )**UNLATCHED **)تنظیم کرد.**
	- **.5 ماژول ورودی/خروجی)**22MIO **): ماژولی است دارای دو ورودی )کانالهای 3و2( و دو عدد خروجی ) کانال های 1و0(.**

#### <span id="page-31-0"></span>**نحوه ی کار منوهای آدرس دهی:**

**برای آدرس دهی تجهیزات توصیه می شود از پروگرمر استفاده کنید و فقط تحت شرایط خاص از منوی های آدرس دهی استفاده شود.**

ADDRESS SET**: از این منو می توان برای آدرس دهی تجهیزات بدون آدرس استفاده کرد** .**بدین گونه که ابتدا دتکتور ها و آژیرها را از پایه و شستی ها و ماژول ها را از لوپ خارج می کنیم. بعد از وارد شدن به این منو دستگاه بالفاصله اولین آدرسی را که قطعه دیگری برای آن تعریف نشده نشان می دهد.توسط دکمه "**ON LED **"قطعه ای را که به این آدرس اختصاص داده می شود را می توان چک کرد. با فشردن این دکمه چراغ قطعه روشن شده ومجددا توسط دکمه"**OFF LED **"چراغ خاموش می شود.بعد از نصب قطعه وسپری شدن دو ثانیه گزینه ی** SAVE**( دکمه 2(فعال خواهد شد.اگر آدرس دهی به درستی انجام شود پیغام "**SUCCESSFUL**"روی صفحه نمایشگر نشان داده می شود .در غیر این صورت پیغام "**ERROR**"نمایش داده میشودکه این نشان دهنده این است که قطعه به طور صحیح نصب نشده است و به پنل متصل نیست.** 

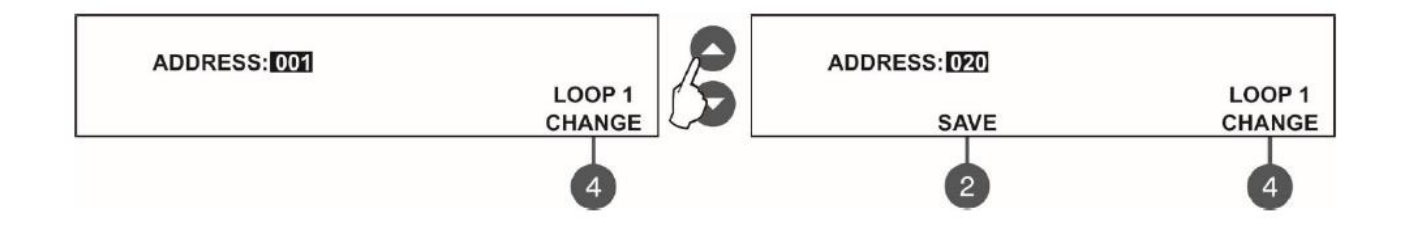

ADDRESS CHANGE**: برای تغییر آدرس تجهیزات می باشد.روش کار بدین صورت است که سیستم به طور اتوماتیک آدرس شماره یک را نشان می دهد** .**آدرس مورد نظر برای تغییر را به کمک دکمه های باال/پایین انتخاب کرده ودرصورتی که برای آدرس مورد نظر قطعه دیگری تعریف نشده** 

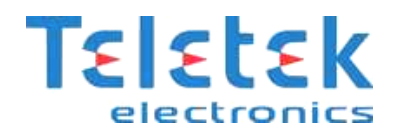

**باشد گزینه ی** SAVE**( دکمه 2( فعال خواهد شد. برای تغییر دادن شماره لوپ در صورت وجود دو عددکارت لوپ می توانیدازگزینه** CHANGE **)دکمه 0(استفاده کنید. بعد از نصب قطعه وسپری شدن دو ثانیه اگر تغییر آدرس به درستی انجام شود پیغام "**SUCCESSFUL**"روی صفحه نمایشگر نشان داده می شود .** 

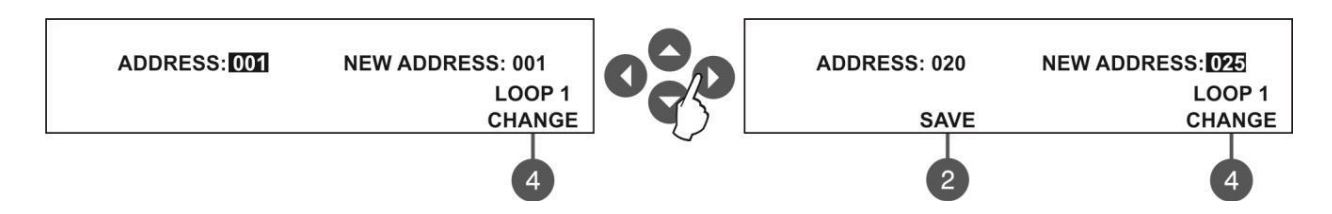

ADDRESSING SELF START**: از این روش برای آدرس دهی خودکار قطعات موجود در لوپ استفاده می کنیم.دراین منو اطالعات مربوط به همه ی قطعات موجود در هرحلقه نمایش داده می شود.این روش زمانی مناسب است که تعداد بسیار زیادی قطعه روی لوپ قرار گرفته باشند. بدین گونه که ابتدا دتکتور ها و آژیرها را از پایه و شستی ها و ماژول ها از لوپ جدا می کنیم. بعد از وارد شدن به این منو دستگاه اولین آدرسی را که قطعه دیگری تعریف برای آن تعریف نشده نشان می دهد و قطعات را که یکی پس از دیگری وارد لوپ می شوند آدرس دهی می کند.در این روش پنل منتظر می ماند تا یک قطعه به لوپ متصل شودسپس به صورت اتوماتیک یک آدرس را به قطعه اختصاص می دهد و وارد آدرس بعدی می شودتا یک قطعه دیگر مجددا به لوپ متصل شود.منوی آدرس دهی خودکار تعدادکلی قطعات موجود در هر لوپ رانشان می دهد.در ردیف سوم پنل آدرسی را که قطعه دیگری برای آن تعریف نشده نشان می دهد .هم چنین کاربر می تواند توسط گزینه های 3تا0آدرس مورد نظر خود راتنظیم کند.) - (آدرس راکاهش و) + (آدرس را افزایش می دهد.اگر به طور اشتباهی از آدرسی که قبال قطعه ای روی آن نصب شده است استفاده شود دستگاه به طور خودکار از آن آدرس صرف نظر کرده و به آدرس آزاد بعدی می رود.**

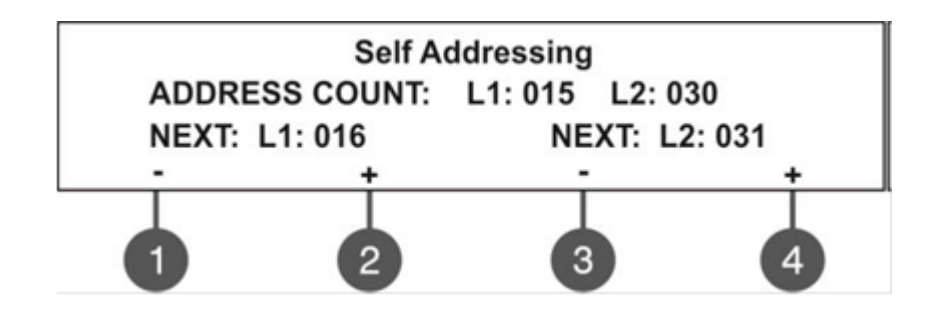

 **-0در طول آدرس دهی خودکار حداقل 01ثانیه بین نصب و آدرس دهی دو قطعه تاخیر بیاندازید . -2هرگز قطعات دو لوپ را به طور همزمان آدرس دهی نکنید.بعد از اتمام آدرس دهی قطعات لوپ اول** ⁄!\ **آدرس دهی قطعات لوپ دوم را شروع کنید. -1بعد از اتمام آدرس دهی خودکار قطعات را توسط LEDروی آن تست کنید.**

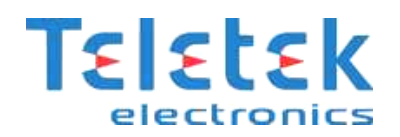

Addressing -Auto**: این روش یک روش سریع جهت راه اندازی اولیه سیستم و یا درزمان پیکربندی کامل سیستم است.دراین روش تمامی قطعات باید روی لوپ نصب باشند.در این روش دو حالت برای آدرس دهی قطعات وجود دارد-3.آدرس دهی توسط** ID**قطعات -2آدرس دهی توسط ایزوالتور**

**درموارد استفاده از آدرس دهی توسط ایزوالتور واجب است که از آژیر ها ودتکتورهای ایزوالتور دار استفاده شود و شستی ها و ماژول ها توسط ایزوالتور داخلی شان به سیستم متصل شوند.** 

**توجه:در صورت استفاده از** D-MC**،** MINP**و دتکتور گاز که دارای ایزوالتور داخلی نیستند نمی توانید از روش آدرس دهی اتوماتیک توسط ایزوالتور داخلی استفاده کنید و باید توسط** ID**های دستگاه قطعات آدرس دهی شوند.**

**)3(**ID**:پروسه آدرس دهی بر طبق** ID**های قطعات روی لوپ انجام میشود .دراین حالت قطعات بر طبق اولویت کشف آالرم یعنی ابتدا دتکتور ها،آزیرها،شستی ها و در انتها ماژول ها آدرس دهی می شوند.**

**)2(**ISOLATOR**:دراین روش باید تمامی قطعات دارای ایزوالتور باشند.پنل به صورت اتوماتیک قطعات را از ادرس شماره 3 تا 251 بر طبق قرارگیری آنها در لوپ آدرس دهی می کند.** 

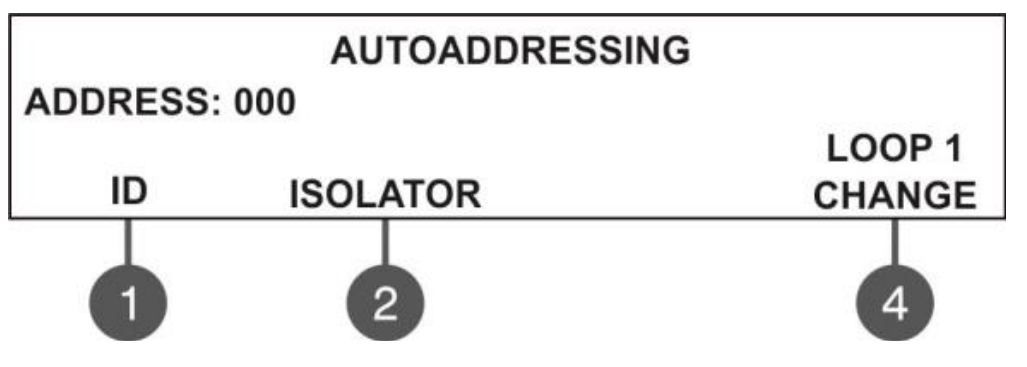

## <span id="page-33-0"></span>**خروجی نرم افزاری:**

**تنظیمات خروجی نرم افزاری نیز مانند ورودی نرم افزاری است . برای انجام آن باید وارد منوی سیستم شده و گزینه ی** OUTPUTS PANEL **را** 

**انتخاب کرد.** 

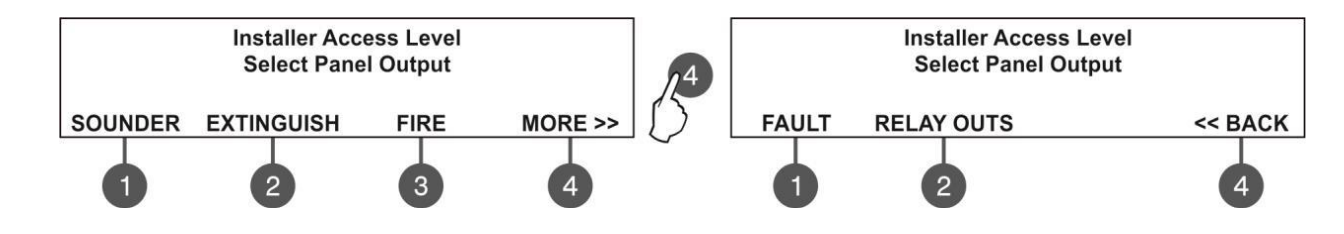

## **خروجی های آژیر)**SOUNDER**):**

**از این منو برای تنظیمات نوع فعالیت و میزان تاخیر خروجی آژیر استفاده می شود. پس از وارد شدن در منوی** OUTPUTS PANEL **دکمه )3( را** 

**فشار می دهیم .**

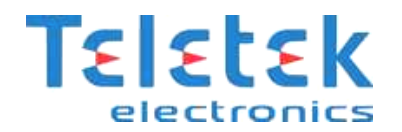

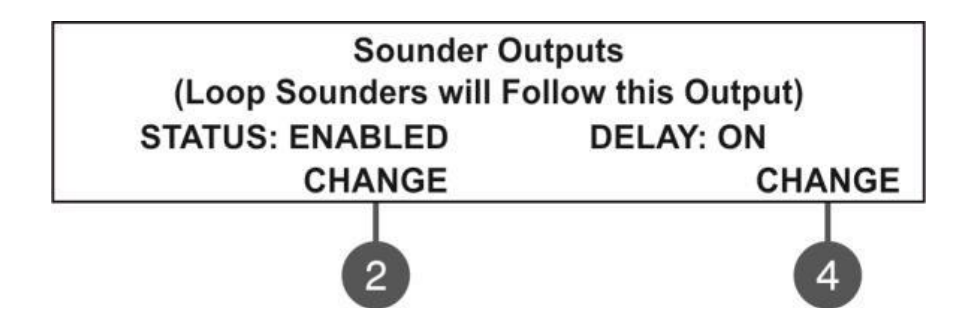

**با فشردن دکمه )2( آژیر مربوطه فعال یا غیر فعال خواهد شد. اگر خروجی آژیر را بر روی حالت** Disable **قرار دهید، چراغ** Disable **و** 

Disable/Fault OUTPUT SOUNDER **پنل روشن خواهد شد.**

**با فشردن دکمه )0( این امکان را به خروجی آژیر می دهیم تا برای به صدا در آمدن، تاخیر داشته باشد یا خیر و یا تاخیرش بر اساس طبقه بندی از پیش تعیین شده باشد .**

#### <span id="page-34-0"></span>**غیر فعال کردن خروجی )OUTPUT EXTINGUISHING):**

**دکمه 2 را فشار دهید تا از حالت** ENABLE **به** DISABLE **تبدیل شود.**

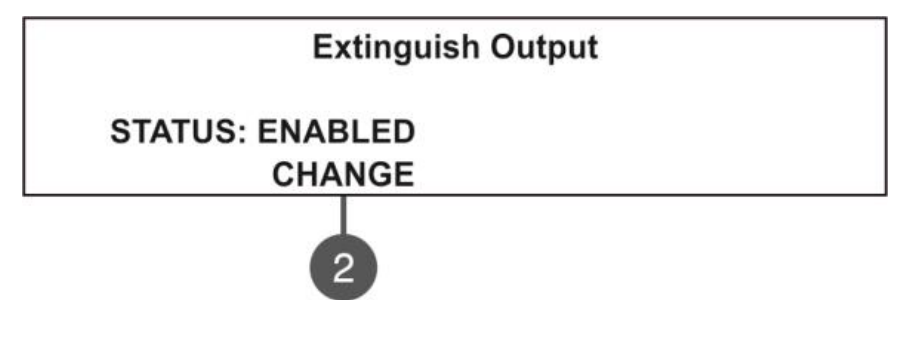

<span id="page-34-1"></span>**فعال کردن رله های خروجی:**

5.PANEL OUTPUTS >> MORE >> RELAY OUTS

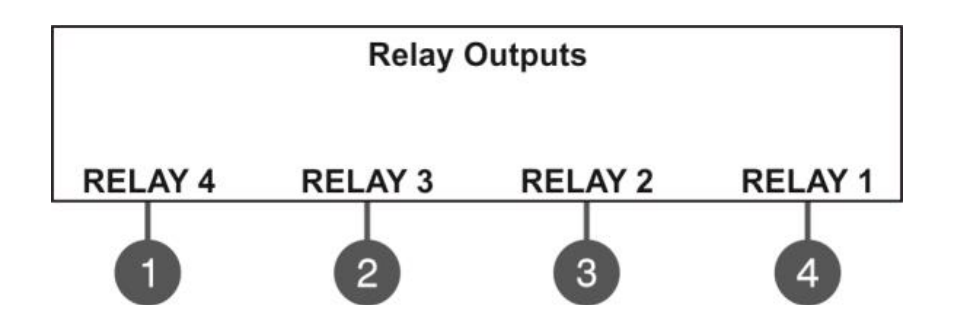

**همان گونه که دیده می شود اعداد 3 تا 0 مربوط به رله های 0 تا 3 هستند.**

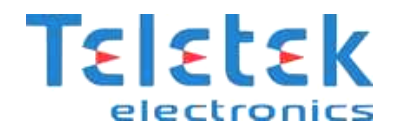

## <span id="page-35-0"></span>**به روز کردن )FIRMWARE )پنل از روی کامپیوتر:**

- **- ابتدا به کمک سیم رابط** UTG-USB **ارتباط بین کامپیوتر و پنل را برقرار می کنیم.**
- **- سپس از روی پنل کد دسترسی نوع 2 یا 1 را وارد می کنیم. منوی** .REVISION .SOFT) 9 **را انتخاب می کنیم .**
	- **- صبر می کنیم تا در ویندوز حافظه ا ی جدید به نام )**Disk Removable **)ساخته شود.**
		- **- در پنل پیغام زیر دیده خواهد شد:**

USB Host Detected

- 1. Copy image file to Removable Disk
- 2. Make Eject at Removable Disk > Panel is configured
- **- فایل با فرمت** bin. **را در** Disk Removable **کپی می کنیم .**
- **- در مرحله ی بعد باید از** Disk Removable **خارج شویم که باید بر روی گزینه** Disk Removable **کلیک راست کرده، گزینه ی** Eject **را انتخاب می کنیم.**
	- **- اگر فایل** Update **درست باشد ، پنل با زدن یک بوق شروع به** Update **نمودن دستگاه می کند .**
		- **- پس از پایان کار، پنل خود به خود ریست خواهد شد.**

## <span id="page-35-1"></span>**به روز کردن )FIRMWARE )پنل از روی فلش USB :**

- **- به همان شکل باال بین پنل و کامپیوتر ارتباط برقرار می کنیم**
- **- سپس کد از نوع 2 یا 1 را وارد کرده وارد منوی** .REVISION.SOFT) 9 **می شویم.**
	- **-** USB **فلش حاوی فایل** Update **با فرمت** bin. **را به کامپیوتر وصل خواهیم کرد.**
		- **- دکمه ی 0 را از روی پنل فشار می دهیم .** (UPDATE (4
- **- صبر کنید تا فرایند بروز شدن کامل شود-.نام** FLASH USB **نام برده شده در آخرین سطر صفحه نمایش پنل نشان داده می شود . دکمه**  ENTER **را برای ادامه ی کار فشار دهید سپس منتظر بمانید تا در صفحه** LCD **ظرفیت** FLASH USB **نمایان شود. در آخرین سطر صفحه نمایش دکمه ها ی )2( و )1( فعال می گردند.**
	- **- با فشار دادن دکمه ی )2( فایل های با فرمت** bin. **نمایان خواهد شد. برای نمونه داریم:**

0:/SIMPO/SIMPO2\_0.BIN v 2.4

2.4V **ورژن فایل** Update **نرم افزار است.**

- **- با دکمه ی باال و پایین روی فایل مورد نظر رفته، سپس** ENTER **را فشار داده تا فایل مورد نظر انتخاب شود.**
	- **- پنل شروع به آپلود فایل از روی** USB **کرده که عملیات روی** LCD **پنل نمایان خواهد بود.**
		- **- پس از پایان کار ، پنل یک بوق می زند.**

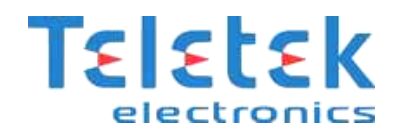

**- در انتها ، سیستم خودش را ریست می کند.**

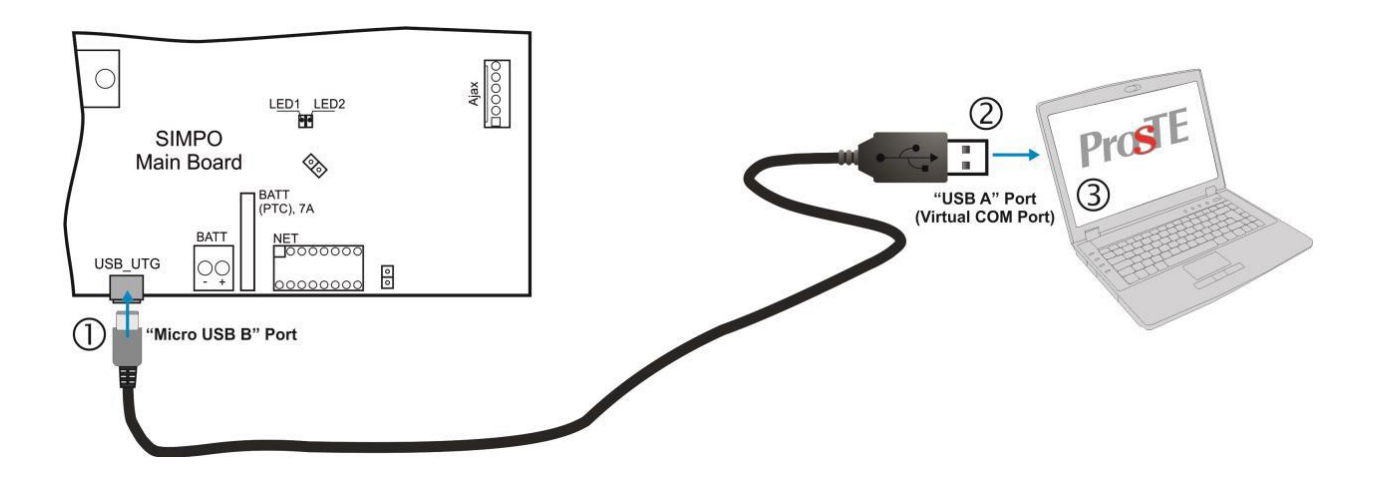

**الزم به ذکر است برای اطالعات جامع تر می توانید از** MANUAL USER **اصلی دستگاه استفاده کنید.**

**برای رفع مشکالت احتمالی خود با نماینده شرکت** ELECTRONICS TELETEK **در شهر خود تماس حاصل فرمائید .**